# **Quick Start Manual**

**PASS Power Analysis** 

**and Sample Size System** 

**Published by NCSS Dr. Jerry L. Hintze Kaysville, Utah**

# **PASS Quick Start Manual**

**Copyright** © **2011 Dr. Jerry L. Hintze Kaysville, Utah 84037** 

All Rights Reserved

Direct inquiries to:

**NCSS** 329 North 1000 East Kaysville, Utah 84037 Phone (801) 546-0445 Fax (801) 546-3907 Email: support@ncss.com

**PASS** is a trademark of Dr. Jerry L. Hintze and NCSS.

#### **Warning:**

This software and manual are both protected by U.S. Copyright Law (Title 17 United States Code). Unauthorized reproduction and/or sales may result in imprisonment of up to one year and fines of up to \$10,000 (17 USC 506). Copyright infringers may also be subject to civil liability.

# **About This Manual**

Congratulations on your purchase of the **PASS** package! **PASS** offers:

- Easy parameter entry.
- A comprehensive list of power analysis routines that are accurate and verified, yet are quick and easy to learn and use.
- Straightforward procedures for creating paper printouts and file copies of both the numerical and graphical reports.

Our goal is that with the help of this quick start manual, you will be up and running on **PASS** in less than one hour. **We recommend you read the first eight chapters first**. After that, you will only need to refer to the chapters corresponding to the procedures you want to use. The discussion of each procedure includes one or more tutorials or examples that will take you stepby-step through the tasks necessary to run the procedure.

I believe you will find that these user's guides provide a quick, easy, efficient, and effective way for new **PASS** users to get up and running.

I look forward to any suggestions you have to improve the usefulness of this manual and/or the **PASS** system. Meanwhile, good computing!

# **PASS License Agreement**

*Important: The enclosed Power Analysis and Sample Size software program (PASS) is licensed by NCSS to customers for their use only on the terms set forth below. Your purchase and use of the PASS system indicates your acceptance of these terms.* 

1. **LICENSE.** NCSS hereby agrees to grant you a non-exclusive license to use the accompanying PASS program subject to the terms and restrictions set forth in this License Agreement.

2. **COPYRIGHT.** PASS and its documentation are copyrighted. You may not copy or otherwise reproduce any part of PASS or its documentation, except that you may load PASS into a computer as an essential step in executing it on the computer and make backup copies for your use on the same computer.

3. **BACKUP POLICY.** PASS may be backed up by you for your use on the same machine for which PASS was purchased.

4. **RESTRICTIONS ON USE AND TRANSFER.** The original and any backup copies of PASS and its documentation are to be used only in connection with a single user. This user may load PASS onto several machines for his/her convenience (such as a desktop and laptop computer), but only for use by the licensee. You may physically transfer PASS from one computer to another, provided that PASS is used in connection with only one user. You may not distribute copies of PASS or its documentation to others. You may transfer this license together with the original and all backup copies of PASS and its documentation, provided that the transferee agrees to be bound by the terms of this License Agreement. PASS licenses may not be transferred more frequently than once in twelve months. Neither PASS nor its documentation may be modified or translated without written permission from NCSS.

 *You may not use, copy, modify, or transfer PASS, or any copy, modification, or merged portion, in whole or in part, except as expressly provided for in this license.* 

5. **NO WARRANTY OF PERFORMANCE.** NCSS does not and cannot warrant the performance or results that may be obtained by using PASS. Accordingly, PASS and its documentation are licensed "as is" without warranty as to their performance, merchantability, or fitness for any particular purpose. The entire risk as to the results and performance of PASS is assumed by you. Should PASS prove defective, you (and not NCSS nor its dealer) assume the entire cost of all necessary servicing, repair, or correction.

6. **LIMITED WARRANTY ON CD.** To the original licensee only, NCSS warrants the medium on which PASS is recorded to be free from defects in materials and faulty workmanship under normal use and service for a period of ninety days from the date PASS is delivered. If, during this ninety-day period, a defect in a CD should occur, the CD may be returned to NCSS at its address, or to the dealer from which PASS was purchased, and NCSS will replace the CD without charge to you, provided that you have sent a copy of your receipt for PASS. Your sole and exclusive remedy in the event of a defect is expressly limited to the replacement of the CD as provided above.

 Any implied warranties of merchantability and fitness for a particular purpose are limited in duration to a period of ninety (90) days from the date of delivery. If the failure of a CD has resulted from accident, abuse, or misapplication of the CD, NCSS shall have no responsibility to replace the CD under the terms of this limited warranty. This limited warranty gives you specific legal rights, and you may also have other rights which vary from state to state.

7. **LIMITATION OF LIABILITY.** Neither NCSS nor anyone else who has been involved in the creation, production, or delivery of PASS shall be liable for any direct, incidental, or consequential damages, such as, but not limited to, loss of anticipated profits or benefits, resulting from the use of PASS or arising out of any breach of any warranty. Some states do not allow the exclusion or limitation of direct, incidental, or consequential damages, so the above limitation may not apply to you.

8. **TERM.** The license is effective until terminated. You may terminate it at any time by destroying PASS and documentation together with all copies, modifications, and merged portions in any form. It will also terminate if you fail to comply with any term or condition of this License Agreement. You agree upon such termination to destroy PASS and documentation together with all copies, modifications, and merged portions in any form.

9. **YOUR USE OF PASS ACKNOWLEDGES** that you have read this customer license agreement and agree to its terms. You further agree that the license agreement is the complete and exclusive statement of the agreement between us and supersedes any proposal or prior agreement, oral or written, and any other communications between us relating to the subject matter of this agreement.

Dr. Jerry L. Hintze & **NCSS**, Kaysville, Utah

# **Preface**

**PASS** (**P**ower **A**nalysis and **S**ample **S**ize) is an advanced, easy-to-use statistical analysis software package. The system was designed and written by Dr. Jerry L. Hintze and other members of the development team over the last twenty years. Dr. Hintze drew upon his experience both in teaching statistics at the university level and in various types of statistical consulting.

The present version, written for 32-bit and 64-bit versions of Microsoft Windows (7, Vista, XP) computer systems, is the result of several iterations. Experience over the years with several different types of users has helped the program evolve into its present form.

NCSS maintains a website at [www.ncss.com](http://www.ncss.com/) where we make the latest edition of **PASS** available for free downloading. The software is password protected, so only users with valid serial numbers may use this downloaded edition. We hope that you will download the latest edition routinely and thus avoid any bugs that have been corrected since you purchased your copy.

We believe **PASS** to be an accurate, exciting, easy-to-use program. If you find any portion which you feel needs to be changed, please let us know. Also, we openly welcome suggestions for additions and enhancements.

# **Verification**

All calculations used in this program have been extensively tested and verified. First, they have been verified against the original journal article or textbook that contained the formulas. Second, they have been verified against second and third sources when these exist.

# **Table of Contents (Quick Start)**

## **Installation**

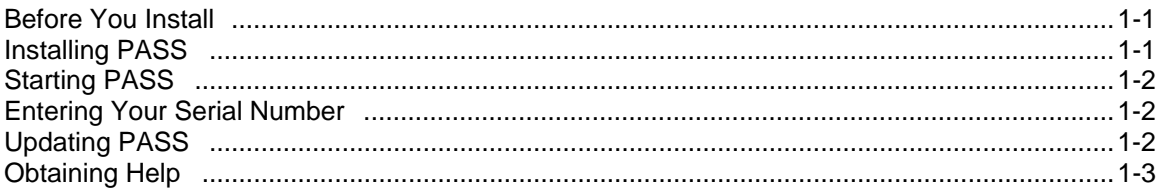

## **Running PASS**

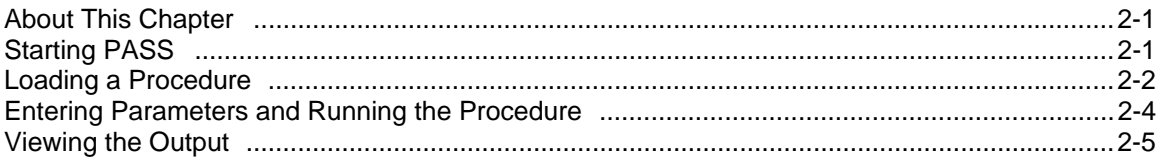

## **The PASS Home Window**

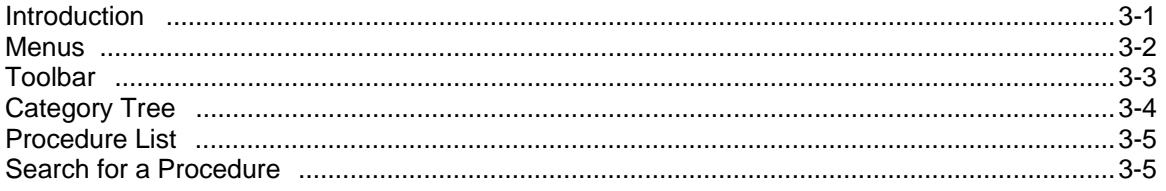

## **The Procedure Window**

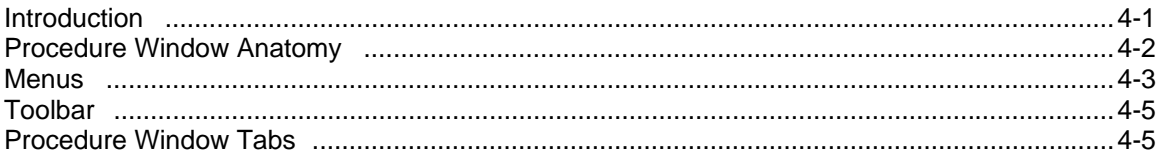

## **The Output Window**

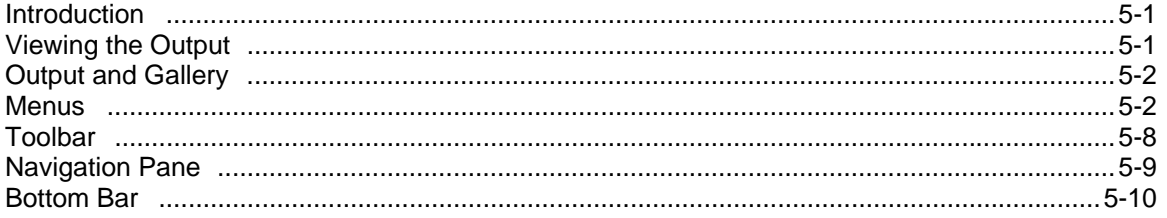

## **Introduction to Power Analysis**

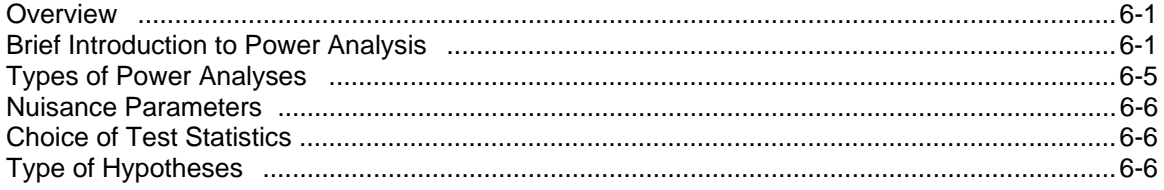

# **Proportions**

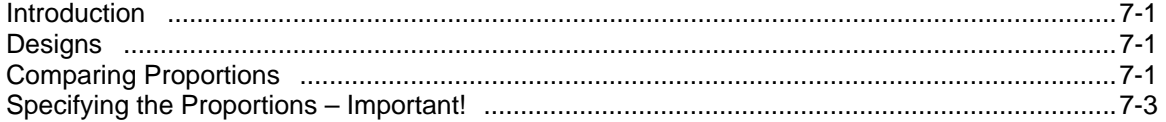

## **Means**

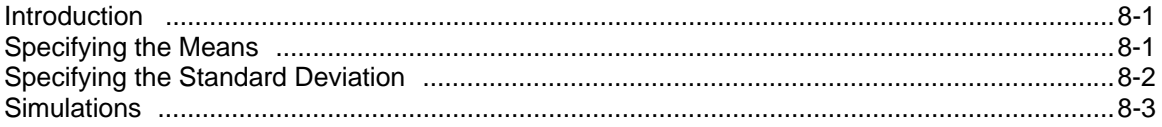

# **Chapter 1**

# **Installation**

# **Before You Install**

#### **Minimum System Requirements**

In order to run **PASS**, your computer must meet the following minimum standards.

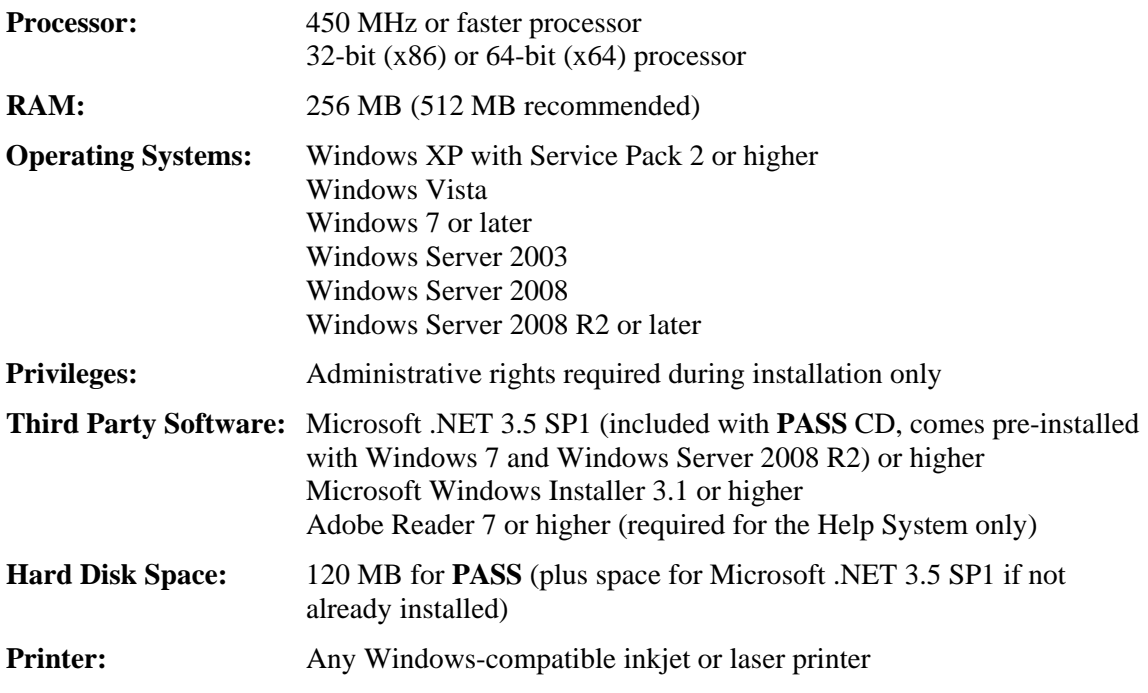

# **Installing PASS**

The installation procedure creates the necessary folders and copies the **PASS** program from the installation file. The files in the installation file are compressed, so the installation program decompresses these files as it copies them to your hard disk. During the installation wizard dialog, you will be able to choose the **PASS** installation location.

This section gives instructions for installing **PASS** on your computer system. You must use the **PASS** setup program to install **PASS**. The files are compressed, so you cannot simply copy the files to your hard drive.

#### **1-2 Quick Start – Installation**

Follow these basic steps to install **PASS** onto your computer system:

- 1. If you are installing from a CD, insert the CD in the disc drive on your computer. The installation program should start automatically. If it does not, use your file browser to explore the CD, locate the executable **PASS** setup file (ends with .exe), and run the file to start the installation. If you are installing from a download, simply run the downloaded installation file.
- 2. Once the setup starts, follow the instructions on the screen. **PASS** will be installed to the drive and folder you designate during the installation process.

#### **If Something Goes Wrong During Installation**

The installation procedure is automatic. If something goes wrong during installation, restart the installation procedure from the beginning. It may help to restart your computer before retrying the installation. If trouble persists, contact our technical support staff.

# **Starting PASS**

**PASS** may be started using your keyboard or your mouse using the same techniques that you use to start any other Windows application. You can start **PASS** from your Start menu using standard mouse or keyboard operations. The installation procedure will also place a shortcut to **PASS** on your desktop for your convenience.

The first time you run **PASS***,* enter your serial number in the pop-up window that appears when the program begins. After entering a serial number, the PASS Home window will appear.

# **Entering Your Serial Number**

The first time you run **PASS**, enter your serial number in the pop-up window that appears. If you do not enter a serial number, you will be able to navigate among **PASS** windows, but none of the procedures will run and you will not be able to obtain output. If you would like to evaluate **PASS** procedures and reports, you must first obtain an evaluation serial number from NCSS. For more information about starting your trial or purchasing a license, visit [http://www.ncss.com.](http://www.ncss.com/)

While in trial mode, **PASS** is fully-functional and gives you access to all procedures, reports, and graphics. You can enter a serial number anytime by going to the **Help** menu and choosing **Registration (Serial Number)**. Once you enter a purchased license serial number, the trial version will become the professional version. You do not need to reinstall **PASS**.

# **Updating PASS**

NCSS periodically releases updates that fix bugs or provide enhancements to your current version of **PASS**. These updates are provided with all purchased licenses, free of additional charge. You can view the problems that each update fixes and download updates from our website, [http://www.ncss.com](http://www.ncss.com/). To determine whether you have the most recent update, click on **About** from the **Help** menu to find the current version and release date of your installed software. Compare this information to that of the updates available at our website.

# **Obtaining Help**

## **The PASS Help System**

To help you learn and use **PASS** efficiently, the material in this manual is included in the **PASS** Help System. The Help System is started from the Help menu or by clicking on the help icon on the right side of the toolbar. Adobe Acrobat or Adobe Reader version 7 or later is required to view the help system. You can download Adobe Reader for free by going to [http://www.adobe.com.](http://www.adobe.com/) An Adobe Reader setup file is included in the *Utilities* folder on your **PASS** installation CD.

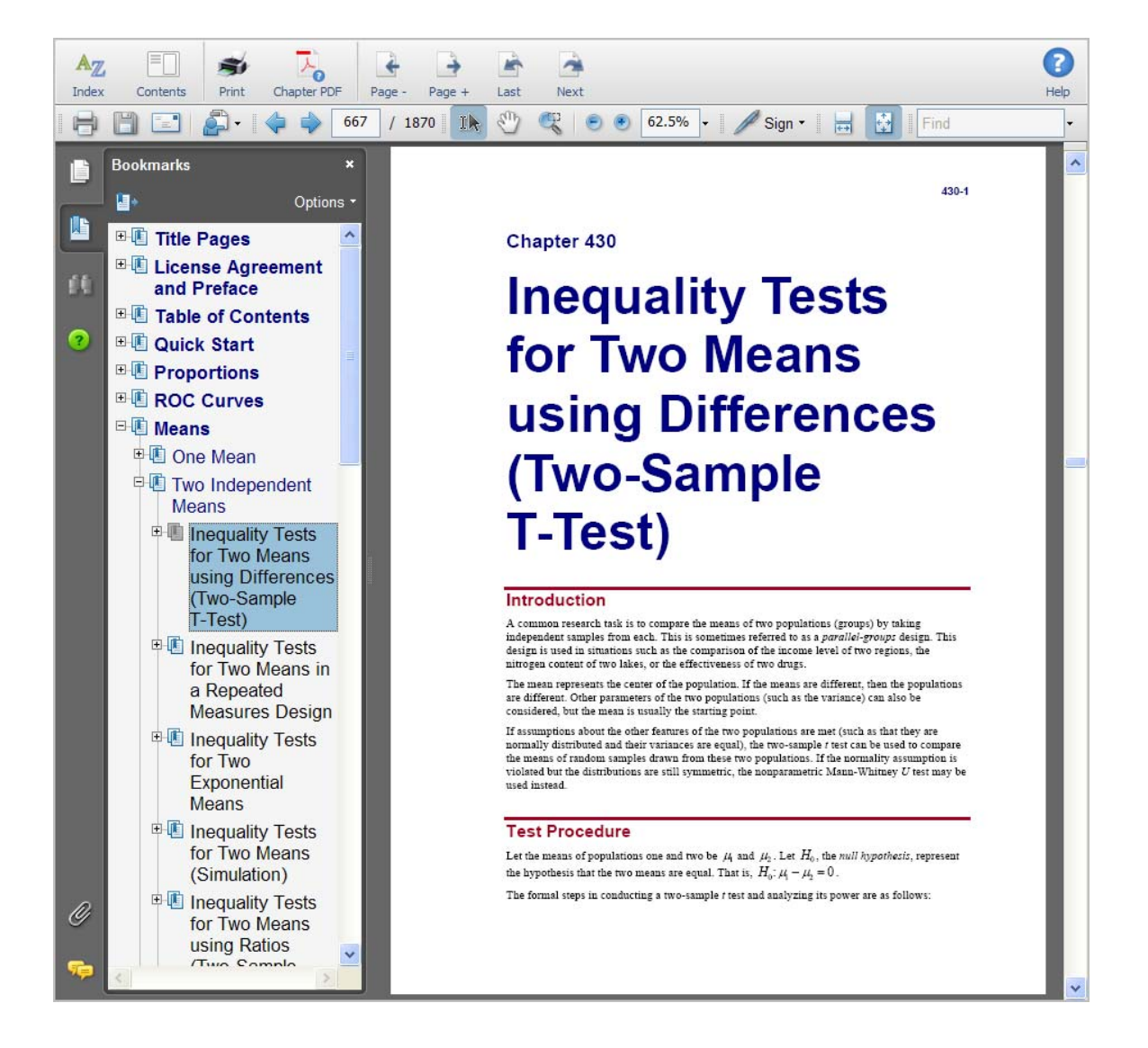

## **Navigating the Help System**

V

There are a few key features of our help system that will let you use the help system more efficiently. We will now explain each of these features.

#### **Index Window**

The Index Window can be launched at any time by clicking on the Index button on the **PASS** Help System display window. The index allows you to quickly locate keywords and/or statistical topics. You can narrow the list of index entries displayed by selecting a specific topic category in the uppermost dropdown box.

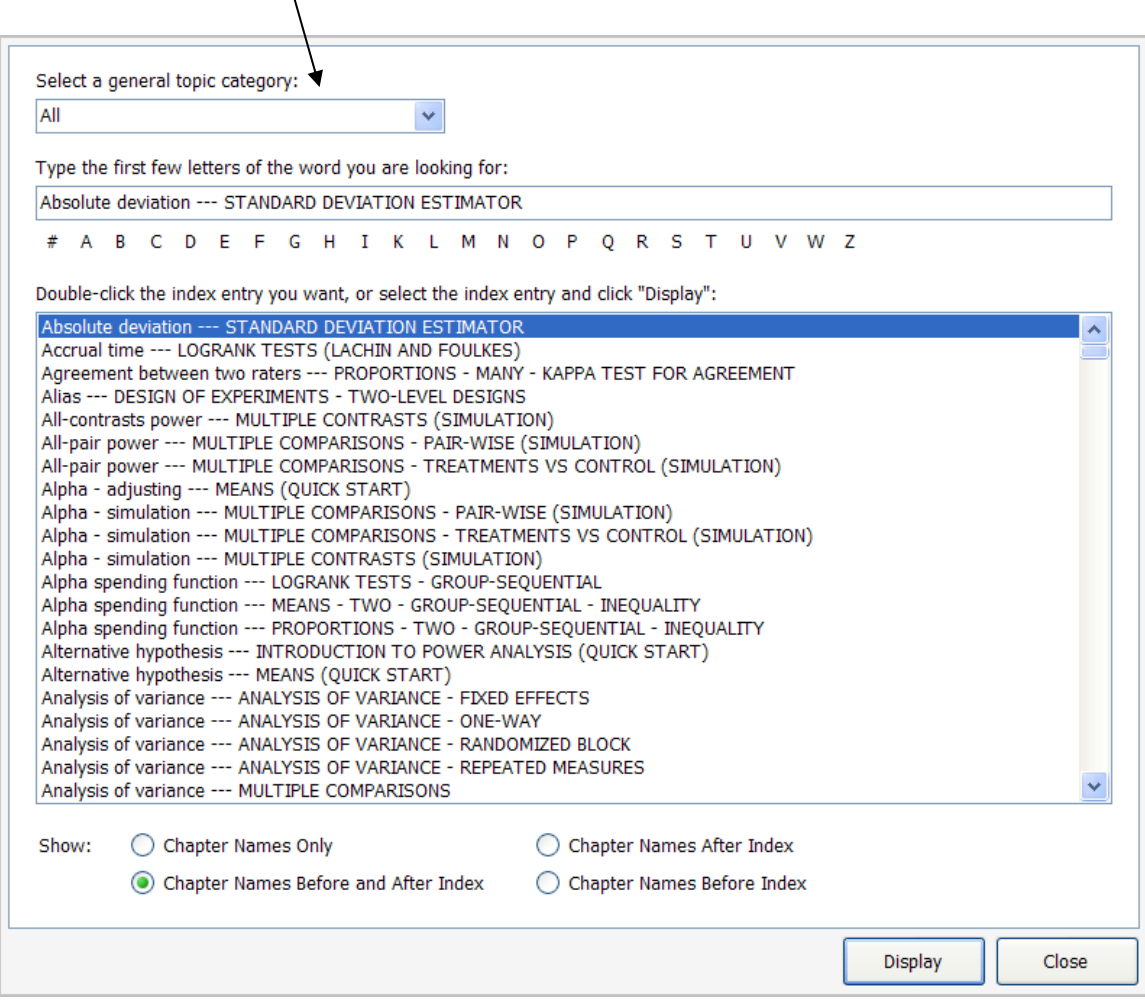

Index entries are displayed in the format

Index Entry --- CHAPTER or CHAPTER --- Index Entry.

You can control which entries are displayed by clicking on the radio buttons at the bottom of the window.

#### **Contents Window**

Clicking on the Contents button opens the Contents (Bookmarks) Window of the viewer. From this window you can expand the table of contents to view nested headings. You can click on the "Expand Current Bookmark" icon to instantly find the bookmark location for the currentlydisplayed page in the help document.

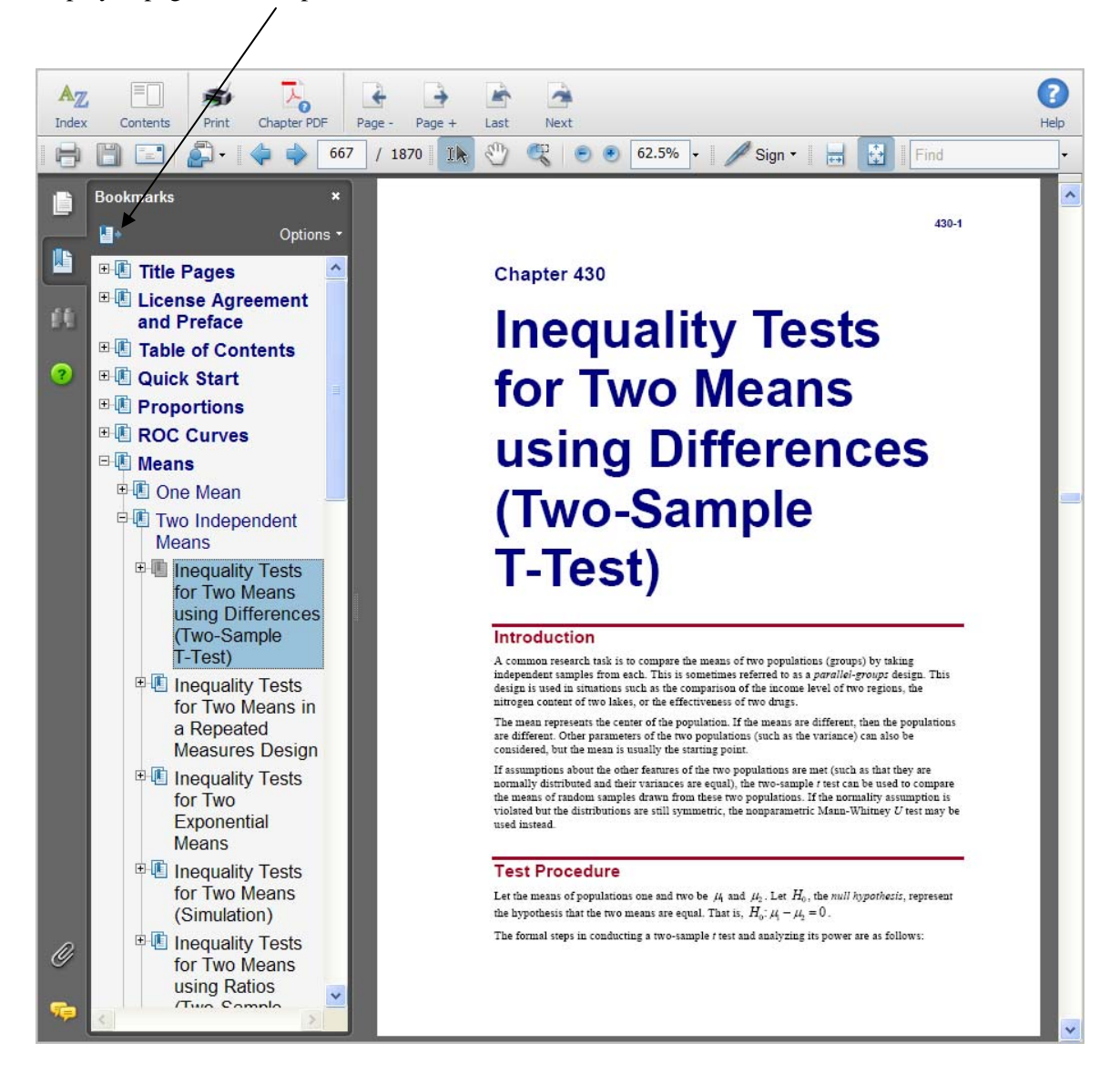

#### **Search Window**

To initiate a search of the help system for any word or phrase, type your search word(s) in the "Find" box in the viewer or click on the "Find" tab icon and enter a search term.

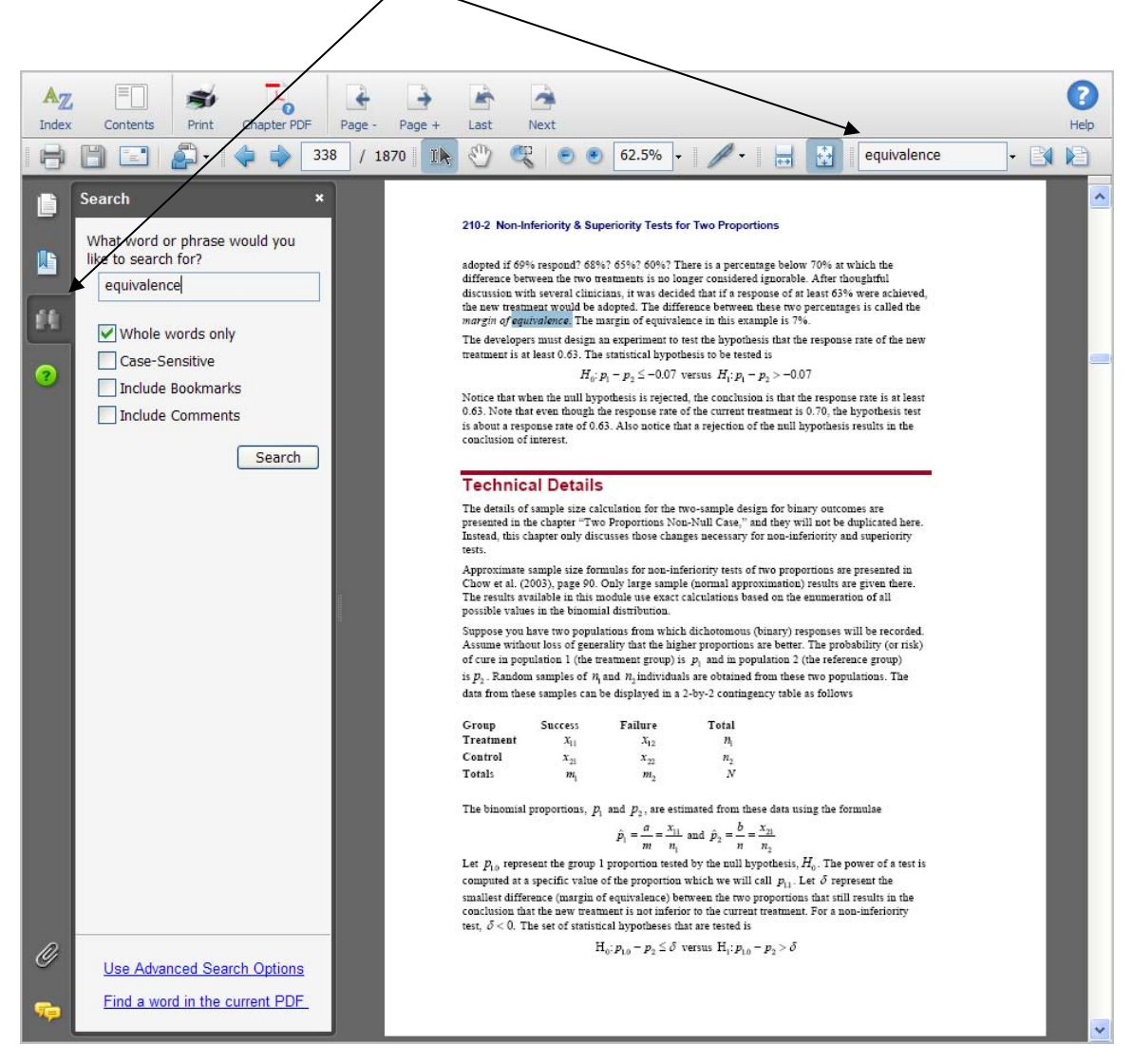

#### **Printing the Documentation**

To print pages from the documentation, click on the **Print** button on the **PASS** Help System toolbar. This will launch the print dialogue screen. You can choose to print a single page or a range of pages from the help file. When entering page numbers, remember to use the actual PDF file page numbers (e.g., 667-670) and not the page numbers found in the document pages (e.g., 430-1 to 430-4 is not a valid page range). The actual page numbers can be seen in the viewer window.

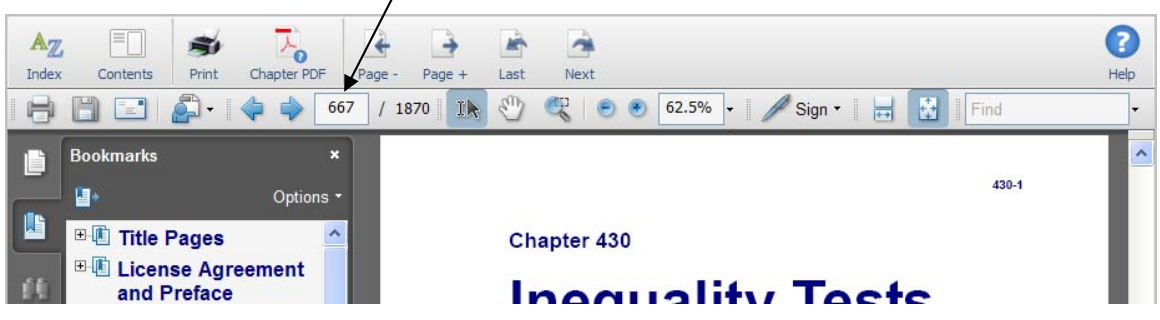

One of the benefits of the **PASS** Help System is the ease with which you can print any chapter or topic from the electronic help manual. To print a single chapter or topic using your default PDF viewer, take the following steps:

1. Click on the **Chapter PDF** icon in the **PASS** Help System toolbar.

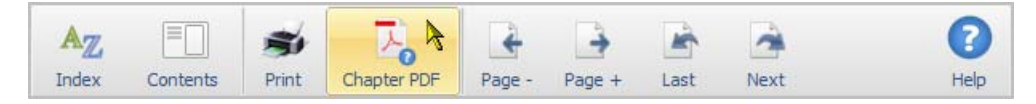

2. Choose the chapter you would like to print from the list and click **Load Chapter PDF**. This will launch the individual chapter PDF in a separate window using your default PDF viewer (e.g., Adobe Reader).

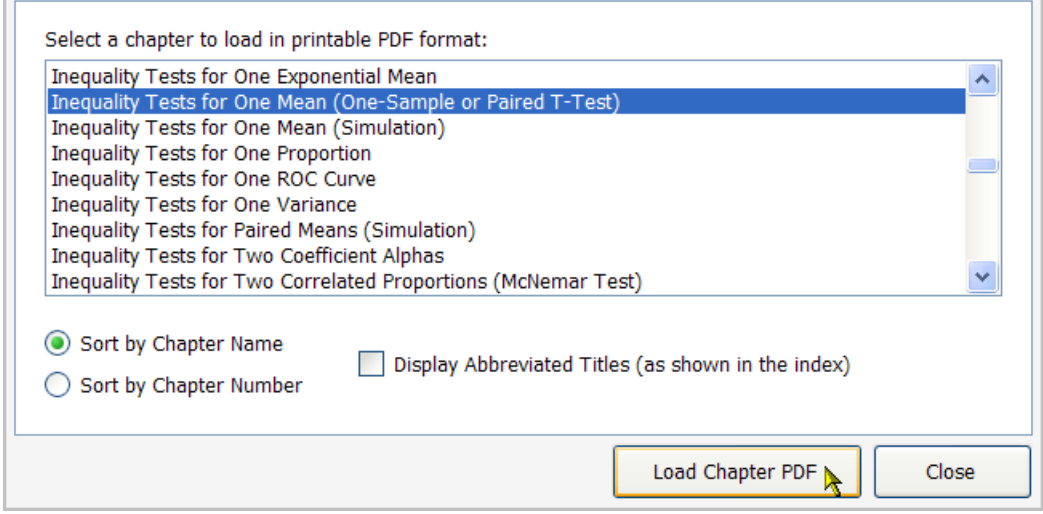

3. Use the **Print** function of your PDF viewer to print the entire chapter or individual pages from the chapter.

If you have Adobe Reader 8 or later, you can print entire chapters using an alternative method as follows (**This will not work with Adobe Reader 7**):

1. Open the Contents (Bookmarks) Window by clicking on the **Contents button** at the top of the **PASS** Help System display window.

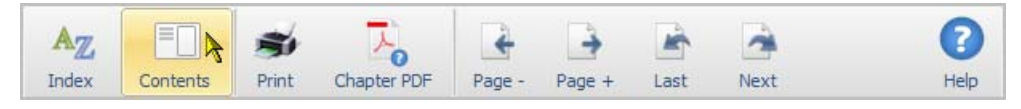

2. Expand the bookmarks to display the chapter or topic name you wish to print (e.g., the Two-Sample T-Test Chapter). Then, **highlight** the chapter name, **right-click** on the highlighted selection (or select Options in the panel above), and select **Print Page(s)**. This will automatically print only the pages from the selected chapter.

**CAUTION:** When you click Print Page(s), the command is sent to the printer automatically without any intermediate Print Setup window being displayed. Make sure that you have selected only the topic you want before clicking Print Page(s).

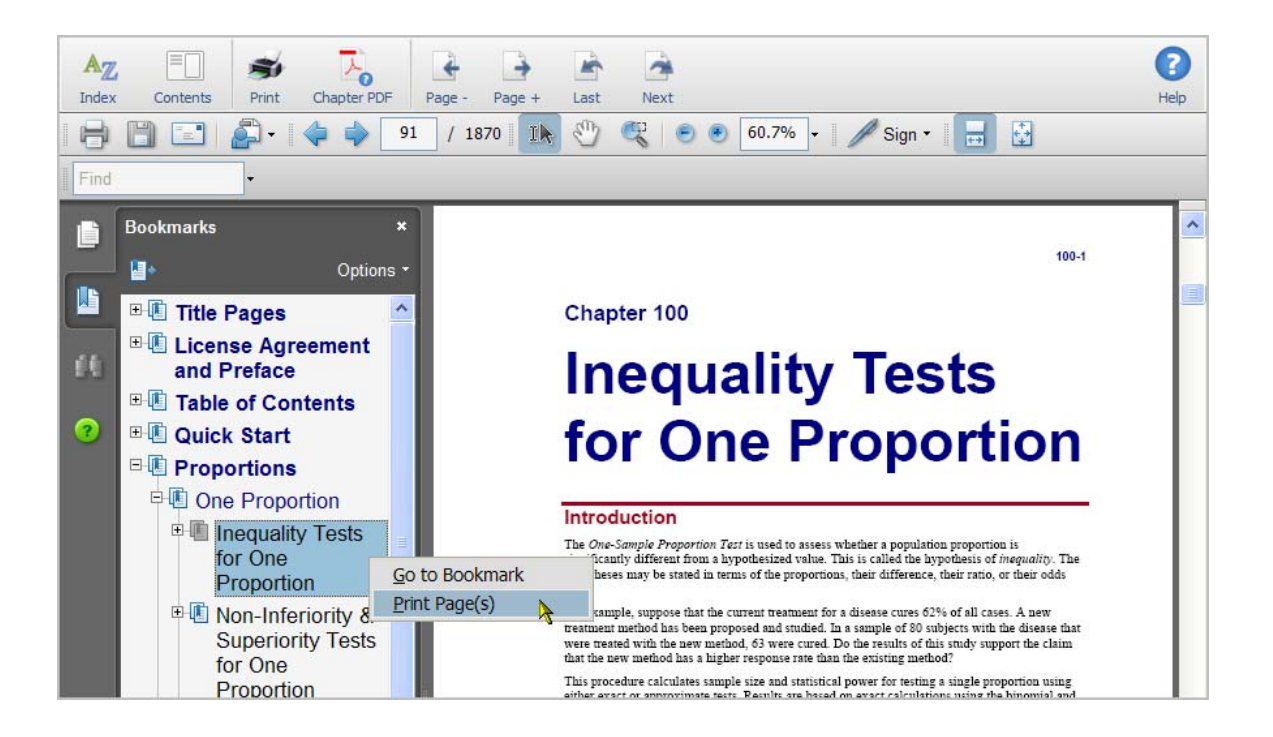

If you do not want to print the entire chapter, continue to expand the bookmark tree to the topic you wish to print before completing step 2. The Print Page(s) command prints all pages containing bookmarks that are nested within the highlighted bookmark.

## **Technical Support**

If you have a question about **PASS**, you should first look to the printed documentation and the included Help system. If you cannot find the answer there, look for help on the web at [www.ncss.com/support.html](http://www.ncss.com/support.html). If you are unable to find the answer to your question by these means, contact NCSS technical support for assistance by calling (801) 546-0445 between 8 a.m. and 5 p.m. (MST). You can contact us by email at [support@ncss.com](mailto:support@ncss.com) or by fax at (801) 546-3907. Our technical support staff will help you with your question.

If you encounter problems or errors while using **PASS**, please view our list of recent corrections before calling by going to our website to find out if you problem or error has been corrected by an update. If updating your software does not correct the problem, contact us by phone or email.

To help us answer your questions more accurately, we may need to know about your computer system. Please have pertinent information about your computer and operating system available. You can obtain system information from the **Help** menu by choosing **About** and then clicking on the **System Info** button.

#### **1-10 Quick Start – Installation**

# **Chapter 2**

# **Running PASS**

# **About This Chapter**

This chapter will show you how to start up and run a power analysis of the two-sample *t* test. It will give you a brief introduction to the windows used in **PASS**: the *PASS Home* window, the *Procedure* window, and the *Output* window.

# **Starting PASS**

To start **PASS**, select the shortcut from the Windows Start menu or double-click the shortcut icon on your desktop. If you are licensed for **PASS**, the following PASS Home window will appear.

PASS Home

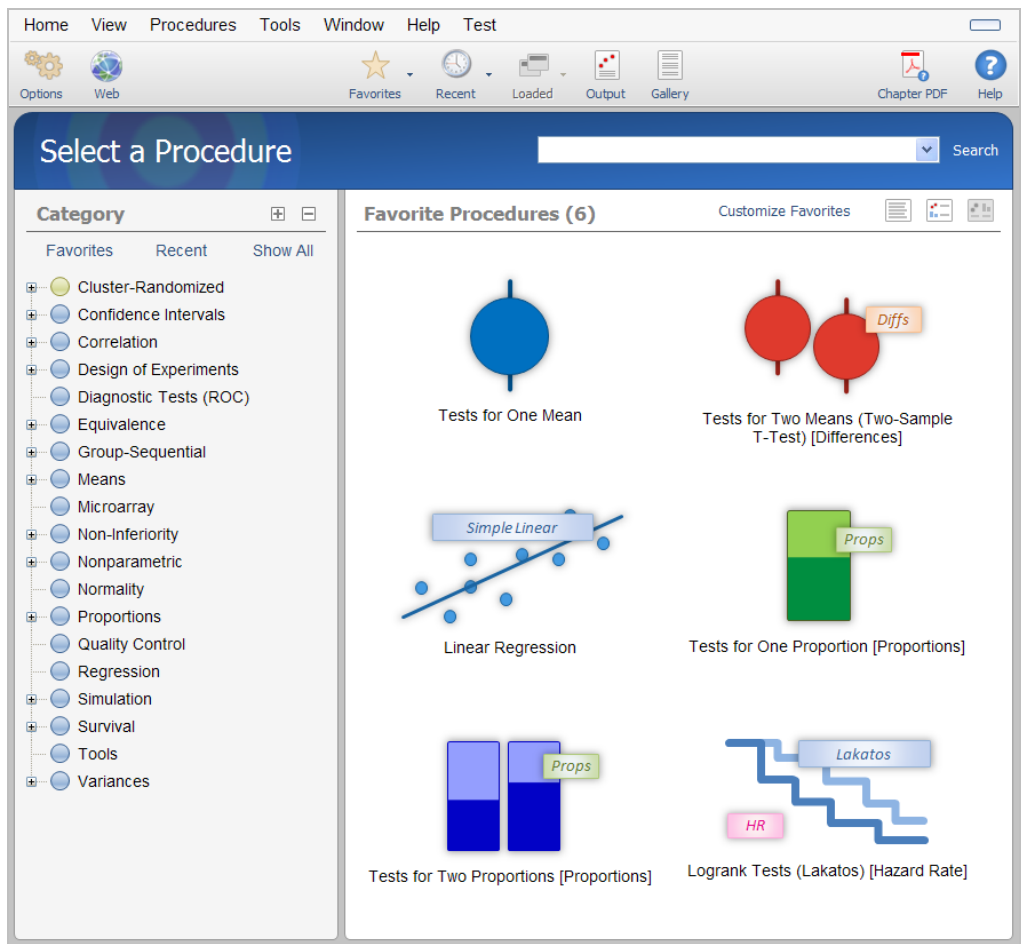

This window gives you access to all of the **PASS** procedures. Clicking on the plus sign or doubleclicking on a phrase will expand the list so that you can see the procedures in that group. To load a specific procedure window, double-click on it or highlight it and click the Load button.

# **Loading a Procedure**

The *Two-Sample T-test* is a procedure to test the inequality of two means from independent samples. Take the following steps to load this procedure. Expand the Means clicking the + next to the word **Means**. Then expand **Two Independent Means**, and then click on **Test (Inequality)**.

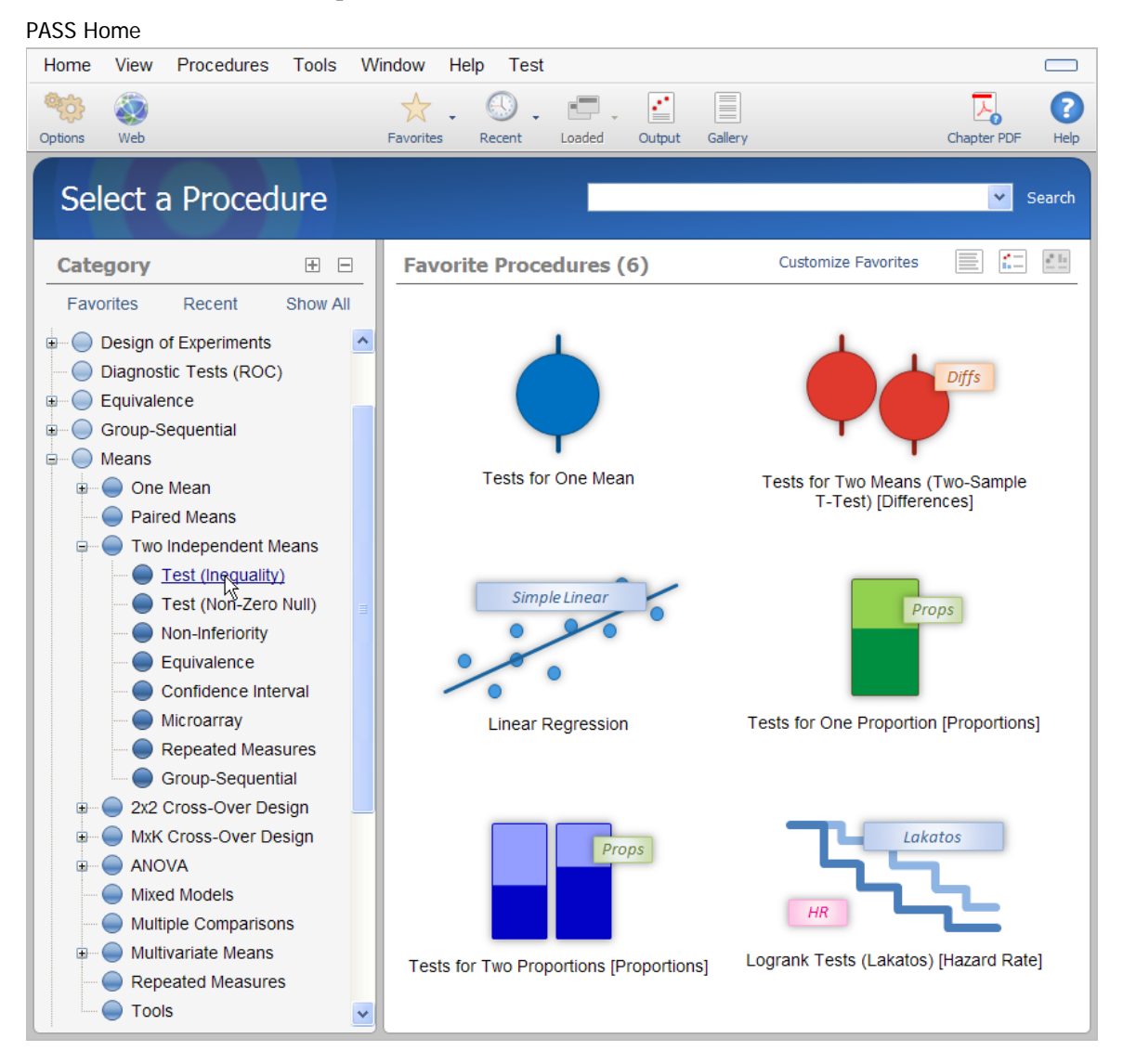

The top left button is **Tests for Two Means (Two-Sample T-Test) [Differences]**. Click this button.

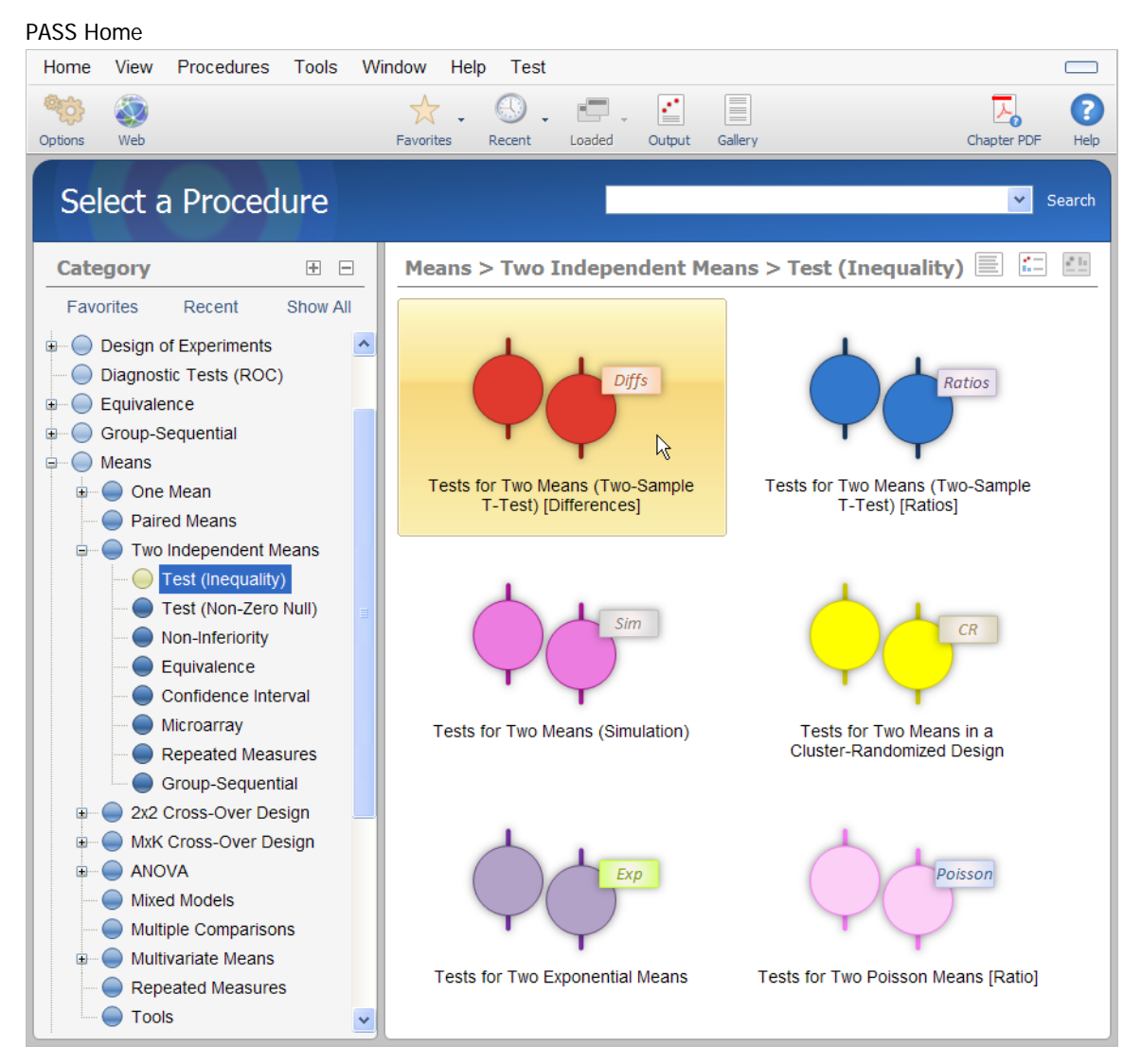

The **Tests for Two Means (Two-Sample T-Test) [Differences]** procedure window will appear. Procedure windows let you specify parameters, load and save templates, and run the analyses.

# **Entering Parameters and Running the Procedure**

We will run a power analysis using the default values except that the value of **Mean2** will be **2** and the value of **S1** will be **3**.

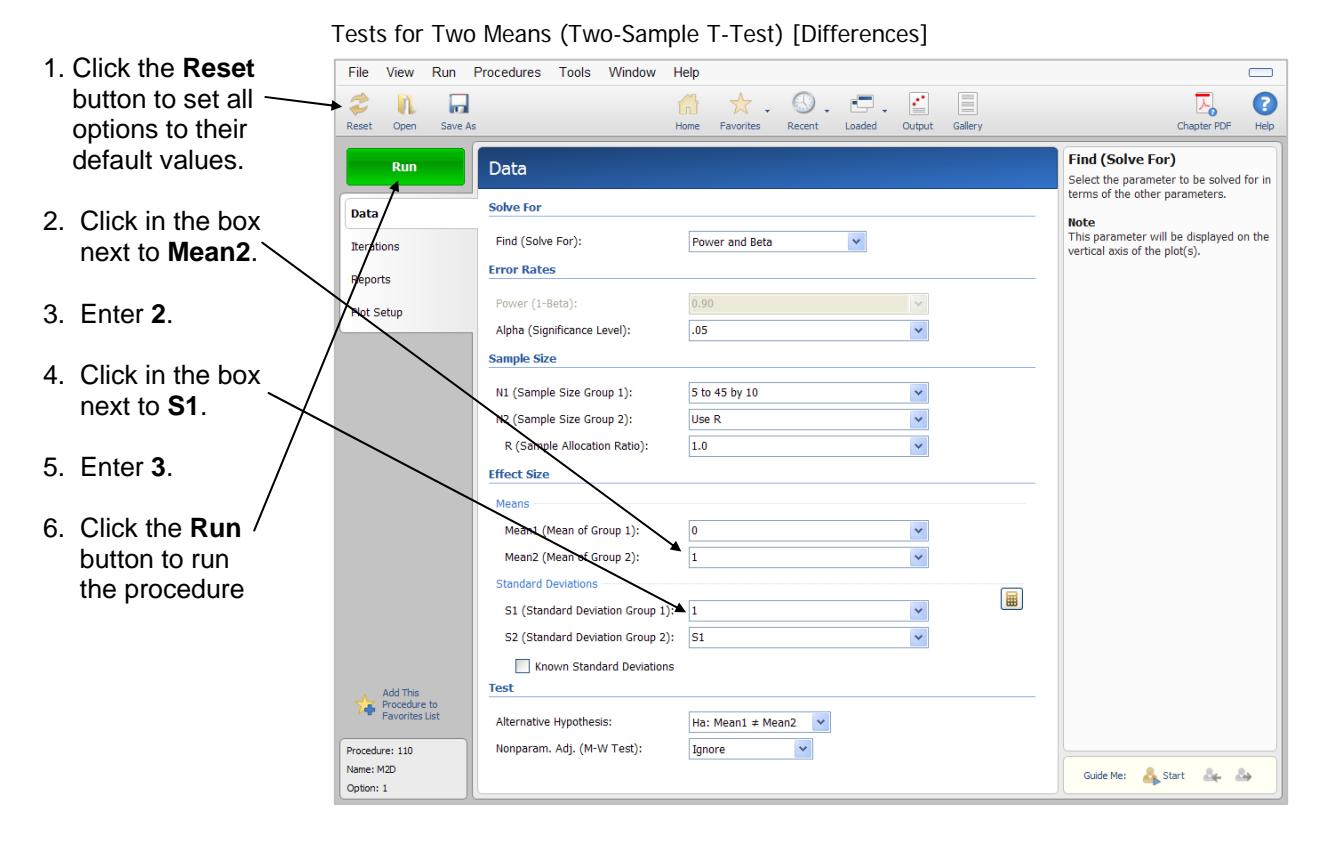

# **Viewing the Output**

The Output window displays the output of the power analysis. It allows you to view, edit, save, and print your output. You may want to scroll down to view the graph at the end of the report.

When you are finished, you can quit **PASS** by selecting **Exit PASS** from the Home menu.

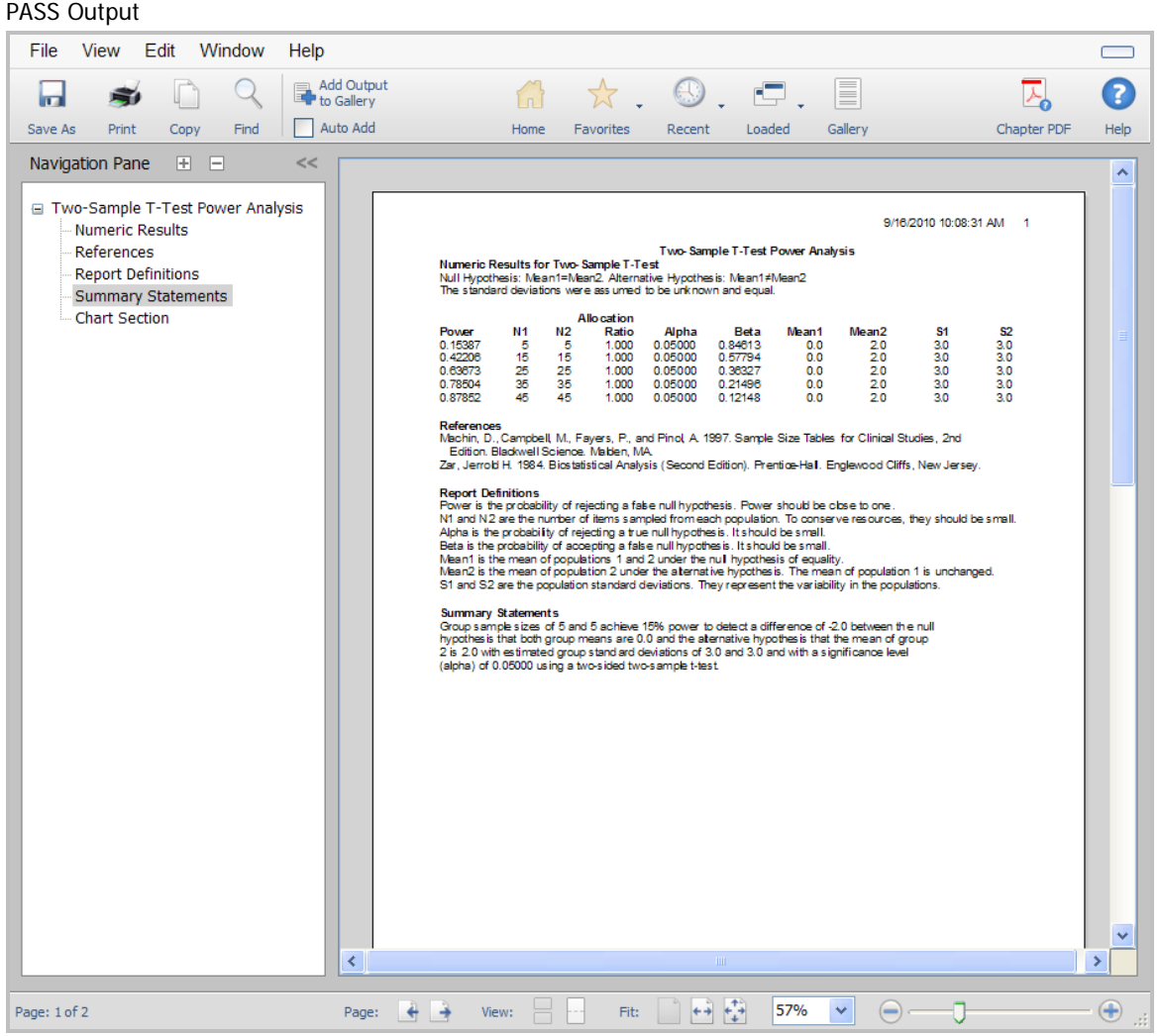

### **2-6 Quick Start – Running PASS**

# **Chapter 3**

# **The PASS Home Window**

# **Introduction**

The **PASS** Home window lets you quickly and easily find the appropriate procedure to be loaded.

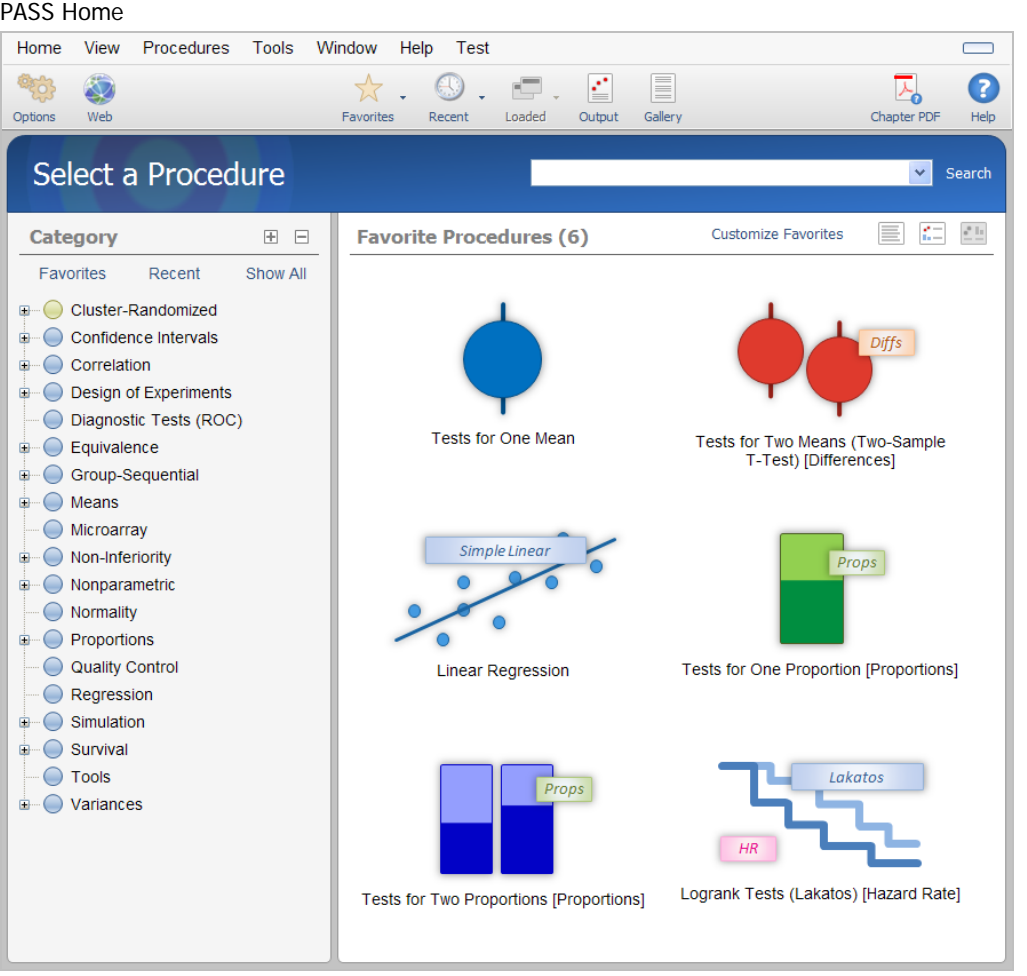

Procedure categories and subcategories are given on the left. Clicking on any category or subcategory gives a list of all procedures in that category or subcategory. The list of procedures can be shown as large buttons, medium tile buttons, or small list buttons. Favorite procedures and

#### **3-2 Quick Start – The PASS Home Window**

recently run procedures can be shown by clicking on the respective buttons. Procedures may also be found by entering keywords and clicking on Search.

## **Using the PASS Home Window**

The **PASS** Home window was designed to be easy to use. The window has a set of menus, a toolbar, and a large display area. On the left side of the display area is an outline list of the major categories of procedures in **PASS**. The right side displays the procedures corresponding to the chosen category or the results of the search.

## **Menus**

Most of the selections available in the menus are also available through the toolbar buttons and other buttons.

### **Home Menu**

This menu is used to view or change system options or to exit **PASS**.

#### **Options**

A System Options window is opened. This window gives general options about the appearance of the reports, calculation constants, default spreadsheet numbers, whether power or beta is the primary input, and other minor options.

#### **Exit PASS**

This option closes the PASS Home window and exits **PASS**.

### **View Menu**

This menu is used to change the appearance of the procedure buttons or to expand and collapse the tree of procedure categories.

#### **Procedures Menu**

The procedure menu allows you to quickly find and load **PASS** power analysis procedures.

## **Tools Menu**

The tools menu contains links to various **PASS** utilities.

## **Window Menu**

This menu allows you to open other windows in the **PASS** system such as the the Output window, the Output Spreadsheet, or recent, favorite, or currently loaded procedures.

## **Help Menu**

This menu allows you to view the **PASS** Help System, modify your serial number, get information about the program and load various portions of the printable PDF documentation.

# **Toolbar**

The toolbar gives you one-click access to several of the menu items. Notes about each button are displayed when the mouse is held over the button for a few seconds.

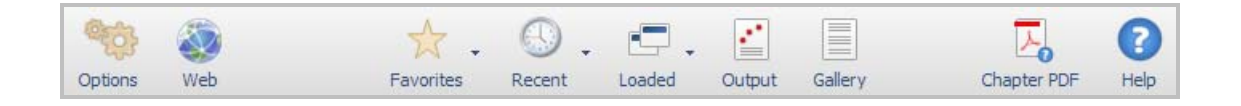

**Options.** This button opens the System Options window.

**Web.** This button sends the user to the support web site.

**Favorites.** This drop-down button shows a list of procedures that have been added to the favorites list.

**Recent.** This drop-down button shows a list of procedures that have been recently run.

**Loaded.** This drop-down button shows a list of procedures that are currently loaded.

**Output.** This takes the user to the primary output window.

**Gallery.** This takes the user to window with output that has been sent from the primary output window.

**Chapter PDF.** This opens the PASS Home Window chapter (this chapter) as an individual PDF.

**Help.** This opens the PASS Help System and goes to the current topic.

# **Category Tree**

The Category Tree expands and contracts as you either click on a plus or minus sign at the left. This gives you quick, intuitive access to all of the procedures in **PASS**. Procedures are not selected here directly, but instead a category is chosen. When you click on a category or subcategory, all the procedures corresponding to that category or subcategory are displayed to the right.

The plus and minus buttons at the top right can be used to expand and contract the entire tree, respectively.

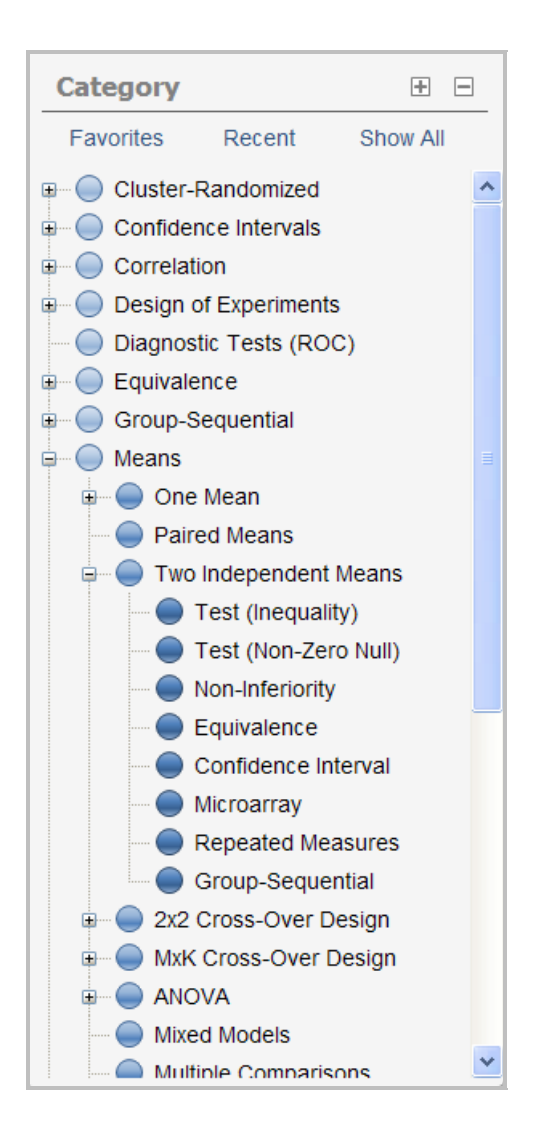

The Favorites, Recent, and Show All buttons can be used to display the corresponding procedures in the box on the right.

# **Procedure List**

The procedure list shows all the procedures corresponding to the selected category or all the procedures with keywords matching those of the search. The procedure list below is the result of clicking on the Test (Inequality) node of the Two Independent Means branch of the Means root of the Category Tree.

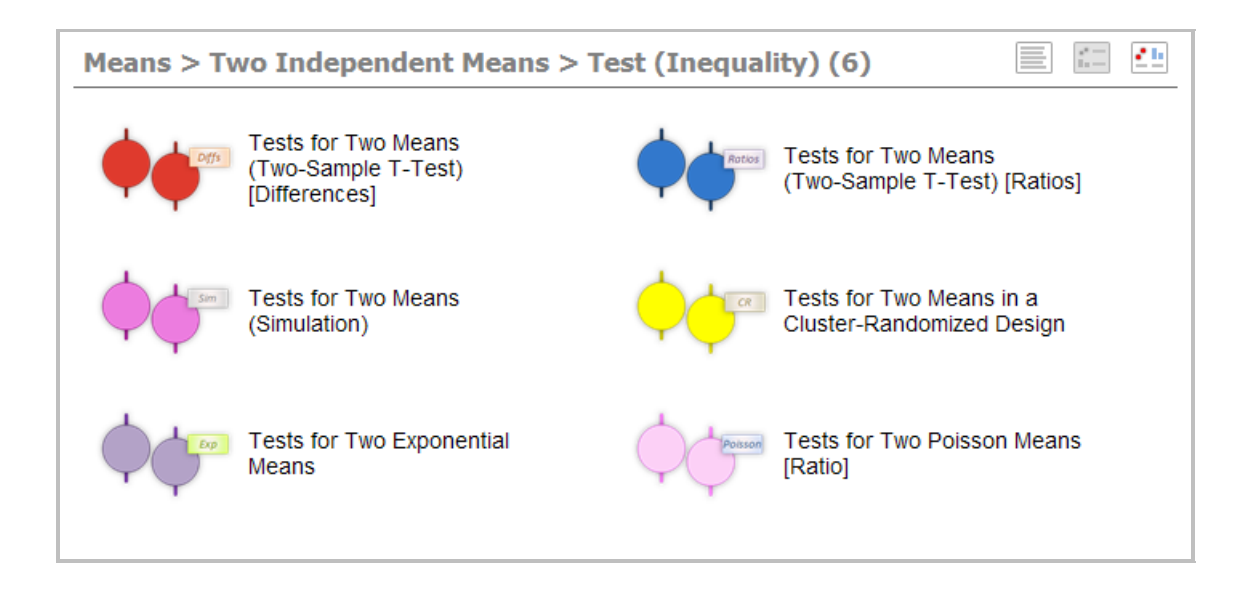

The number in parentheses shows the number of procedures in the group. The three buttons on the top right are used to change the view of the list of procedures. The left button gives a list, the middle button gives tiles (above), and the right button gives large buttons.

The procedure is loaded by a single-click on the procedure button. The user can right-click the procedure button to load the procedure, add or remove the procedure to/from the favorites list, or to view the PDF documentation for the procedure.

# **Search for a Procedure**

The search bar is used to find a procedure. The program contains a list of key words for each procedure. As you type a key word in the search bar, a list of words will be generated below the bar. The down arrow or the mouse can be used to select these words, or the word(s) can be typed.

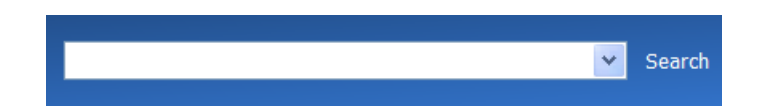

When the desired search words are in the box, the Search button is pressed to generate a list of procedures corresponding to the words. These procedures can be viewed or opened as described in the Procedure List section above.

#### **3-6 Quick Start – The PASS Home Window**

# **Chapter 4**

# **The Procedure Window**

# **Introduction**

All **PASS** procedures are controlled by a *procedure* window that contains all of the settings, options, and parameters that determine the input and output of the program. These options are separated into groups called *panels* or *tabs*. A particular panel is viewed by pressing the corresponding tab that appears at the left side of the window. For example, in the window below, the Data panel is active. Other common panels include Reports and Plot Setup.

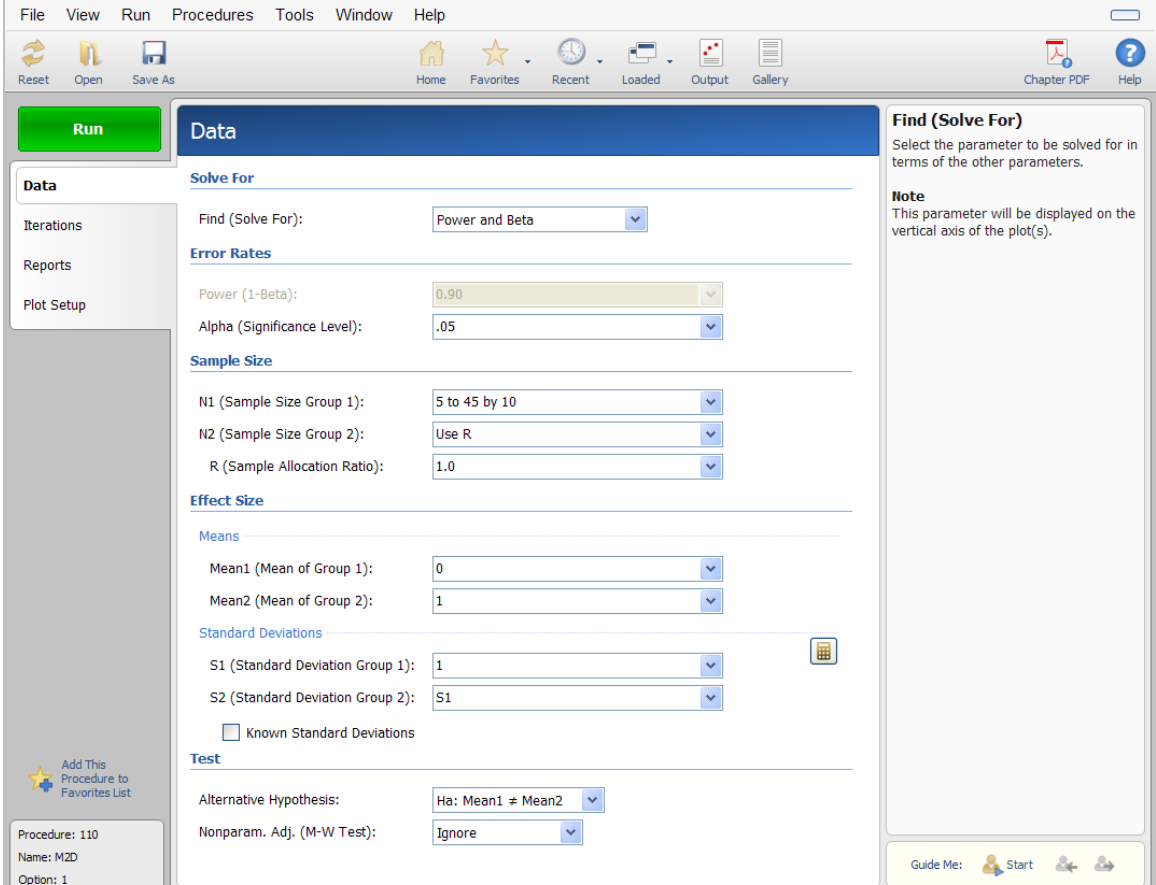

Tests for Two Means (Two-Sample T-Test) [Differences]

The values of all options available for a procedure are referred to as a *template*. A template may be stored for future use in a *template file*. By creating and saving template files (often referred to as *templates*), you can tailor each procedure to your own specific needs. Each time you use a procedure, you simply load your template and run the analysis you have preset. You do not have to set all the options every time. The specific operations needed to do this are shown later.

At most six procedure windows can be opened at a time. You can widen the window to increase the size of the immediate help window by dragging the corners of the window.

## **Default Template**

Whenever you close a procedure, the current settings are automatically saved in a default template file. This template file is automatically loaded when the procedure is next opened.

# **Procedure Window Anatomy**

This section explains the various objects found on the procedure window.

Tests for Two Means (Two-Sample T-Test) [Differences]

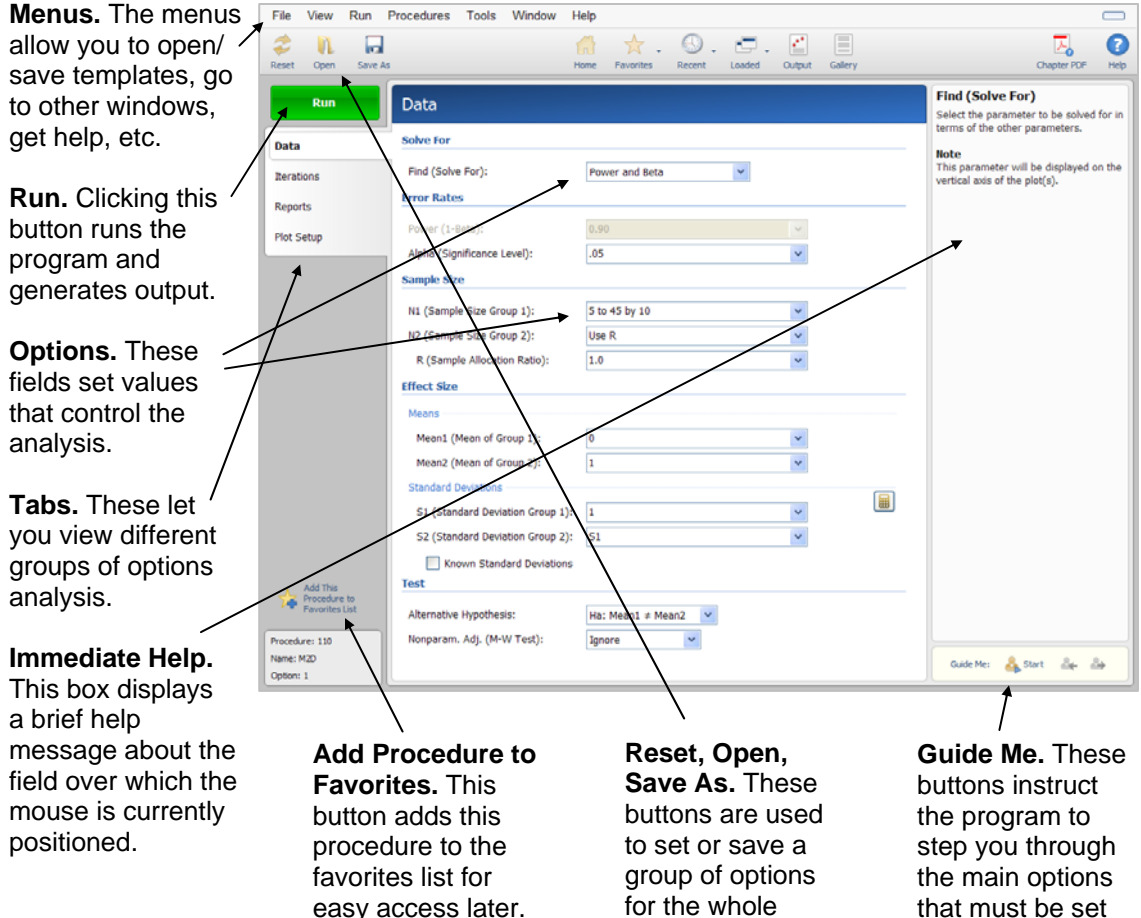

procedure at once. A group of saved options is called a

template.

that must be set for an analysis.

## **Menus**

The menus provide a convenient way to transfer from module to module within the *PASS* system. Each set of menus will be briefly described here.

### **File Menu**

The File Menu is used for initializing, loading, and saving a file of a template. Each set of options for a procedure, called a *template*, may be saved for future use. In this way, you do not have to set the options every time you use a procedure. Instead, you set the options the first time, save them as a template, and re-use the template whenever you re-use the procedure.

#### **New Template (Reset)**

This menu item resets all options to their default values. It performs the same function as the Reset button.

#### **Open Template**

This option is used to open an existing template file that has been saved by the user.

#### **Open Example Template**

This option is used to open an example template file that corresponds to one of the examples at the end of each chapter.

#### **Save Template As**

This option is used to name and save a template file of the current options to the location of your choice.

#### **Options**

A System Options window is opened. This window gives general options about the appearance of the reports, calculation constants, default spreadsheet numbers, whether power or beta is the primary input, and other minor options.

#### **Close Procedure**

This option closes this procedure window.

#### **Exit PASS**

This option terminates the **PASS** system. Before using this option, you should save all templates and output documents that you want to keep.

## **View Menu**

This menu controls two viewing aspects of the procedure window.

#### **Show/Hide Toolbar**

This option controls whether the toolbar is shown.

#### **Show/Hide Procedure Info**

This option controls whether a box is shown in the bottom left corner giving the procedure number, procedure short name, and the option number when each option is moused over.

#### **Run Menu**

This menu controls the execution of the program.

#### **Run Procedure**

The Run Procedure option runs the analysis, displaying the output in the Output document.. After you have set all options to their appropriate values, select this option to perform the analysis.

Note that the procedure may also be run by pressing the green run button.

### **Procedures and Tools Menus**

These menus allow you to transfer to various **PASS** procedures and utilities.

#### **Window Menu**

This menu lets you display any of the other windows in the **PASS** system that are currently open such as the Output window, the Output Spreadsheet window, the PASS Home window, or favorite, recent, or currently open procedure windows.

#### **PASS Home**

Select this option to display the PASS Home window.

#### **Output**

Select this option to display the output window.

#### **Output Gallery**

Select this option to display the output gallery window.

#### **Output Spreadsheet**

Select this option to display the output spreadsheet.

#### **Favorite Procedures**

Select this option to display a list of the procedure that have been added to the favorites list.

#### **Recent Procedures**

Select this option to display a list of the recently run procedures.

#### **Currently Loaded Procedures**

The last menu options contain the procedures that are currently open.

## **Help Menu**

This menu gives you access to the **PASS** Help System and PDF documentation, including references and the Quick Start Manual. This menu also gives the citation information for PASS and access to the website and other support information.

# **Toolbar**

The toolbar is a series of buttons that appear just below the menus at the top of the procedure window. Each of these buttons provides quick access to a menu item.

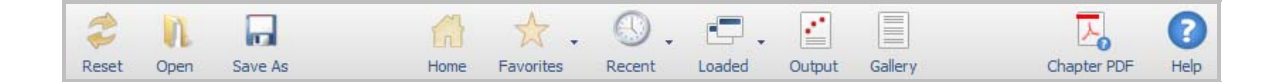

**Reset.** This button sets all parameters to their default values.

**Open.** This button opens an open file window so you can load a saved template.

**Save As.** This button is used to name and save a template file of the current options to the location of your choice.

**Home.** This button brings the PASS Home Window to the front.

**Favorites.** This drop-down button shows a list of procedures that have been added to the favorites list.

**Recent.** This drop-down button shows a list of procedures that have been recently run.

**Loaded.** This drop-down button shows a list of procedures that are currently loaded.

**Output.** This takes the user to the primary output window.

**Gallery.** This takes the user to window with output that has been sent from the primary output window.

**Chapter PDF.** This opens the chapter for the current procedure as an individual PDF.

**Help.** This opens the PASS Help System and goes to the current topic.

# **Procedure Window Tabs**

The procedure window contains several sets of options on panels (or tabs). Each panel is displayed by clicking on the appropriate tab. We will now describe the purpose and operation of each tab.

## **Data Tab**

The Data tab displays most of the options specific to the procedure. This is where you set the values of power, sample size, alpha, etc. These options are described in detail in the chapters corresponding to each procedure. Once you have set the options, click the **Run** button to generate the output.

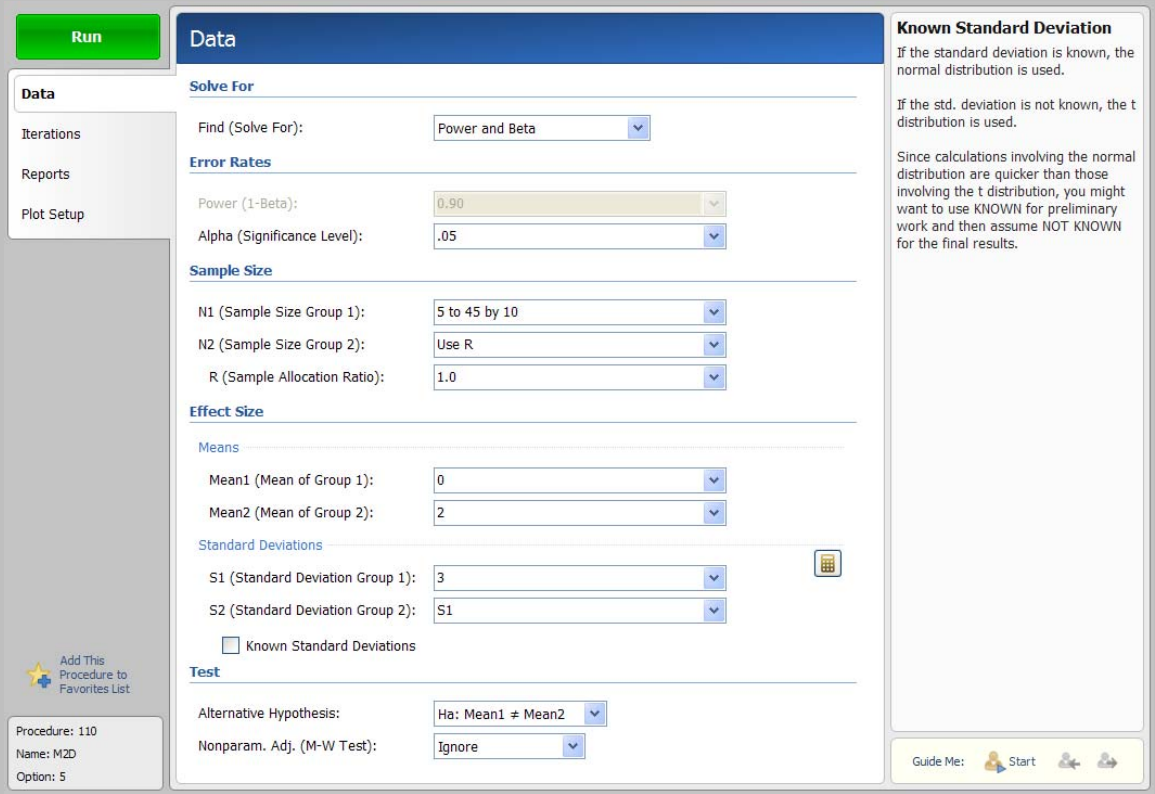

#### **Entering Multiple Values**

In most cases, boxes that are extra wide allow you to enter multiple values. When this is done, a separate analysis is done for each combination of all multiple values. For example, if you enter four sample sizes and three alpha values, the resulting report will contain  $3 \times 4 = 12$  rows, one for each combination.

You can enter multiple options using list or the *to-by* syntax. The *to-by* syntax is most easily described by an example.

The *to-by* phrase *20 to 100 by 20* is translated to the values: *20 40 60 80 100*.

#### **Find (Solve For)**

Specify the parameter that is to be solved for in terms of the other parameters. For example, you might want to solve for power or sample size.

In most cases, the algorithm for the calculating the power is programmed within *PASS*. When other parameters (such as sample size or difference) are selected, a binary search is conducted using the power algorithm. These searches can be time consuming, so the best place to start is with **Find (Solve For)** set to *Power and Beta*.

## **Iterations Tab**

The Iterations tab presents the parameters that control the searching process.

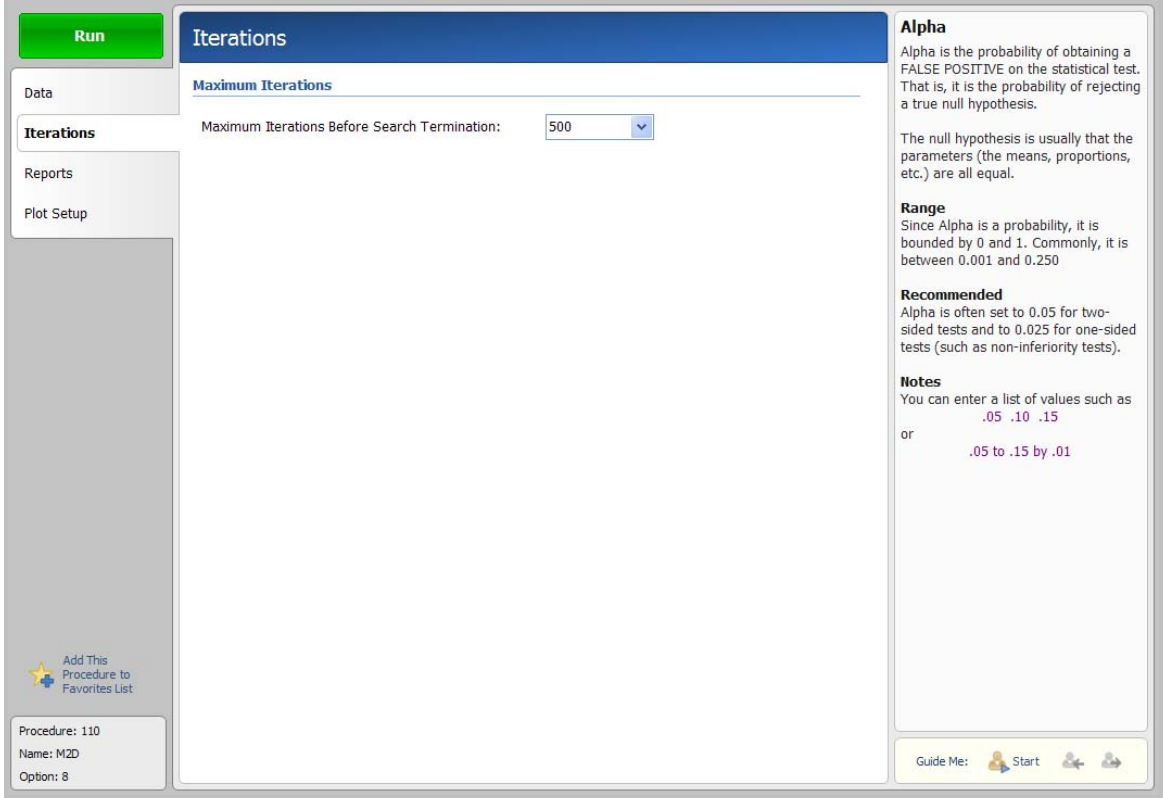

#### **Maximum Iterations**

#### **Maximum Iterations Before Search Termination**

This option specifies the maximum number of iterations before a search for the parameter of interest is halted. When the maximum number of iterations is reached without convergence, the criterion is left blank. We recommend that at least 500 iterations be specified.

## **Reports Tab**

The Reports tab displays the options that control the output reports.

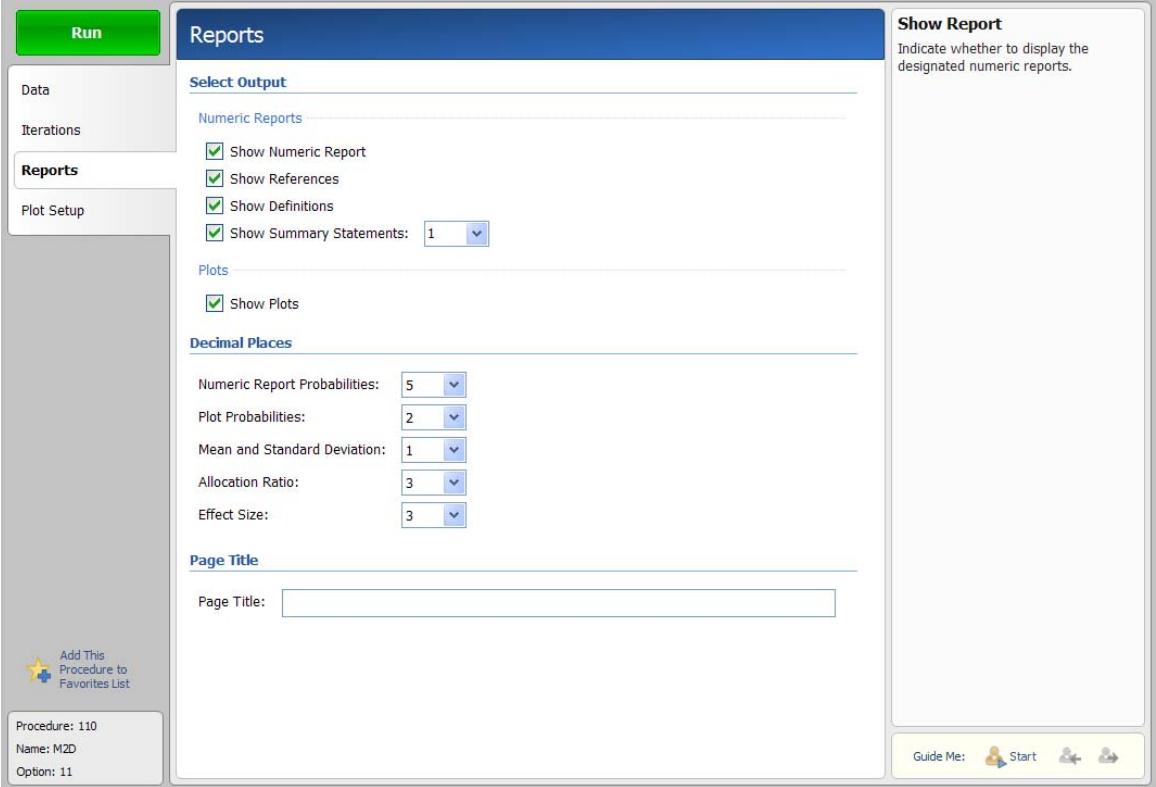

#### **Select Output – Numeric Reports**

#### **Show Numeric Report**

Determines whether the numeric report is displayed in the output.

#### **Show References**

Check this box to cause the literature reference(s) to be displayed on the report.

#### **Show Definitions**

Check this box to show the definitions at the end of the numeric report. Although these definitions are helpful at first, they tend to clutter the output and this option lets you skip them.

#### **Show Summary Statements**

The program will output a text statement summarizing the results for each scenario. This option specifies the number of scenarios (rows) from the Numerical Report that will have a summary statement displayed.

#### **Select Output – Plots**

#### **Show Plots**

Check this box to display plots in the output.

#### **Decimal Places**

#### **Decimals**

These options set the number of decimal places in corresponding values of the numeric and graphic output.

#### **Page Title**

#### **Page Title**

This option allows you to enter an option title phrase that will appear in the heading of each page of the output.

## **Plot Setup Tab**

The Plot Setup tab displays the options that control the output plots.

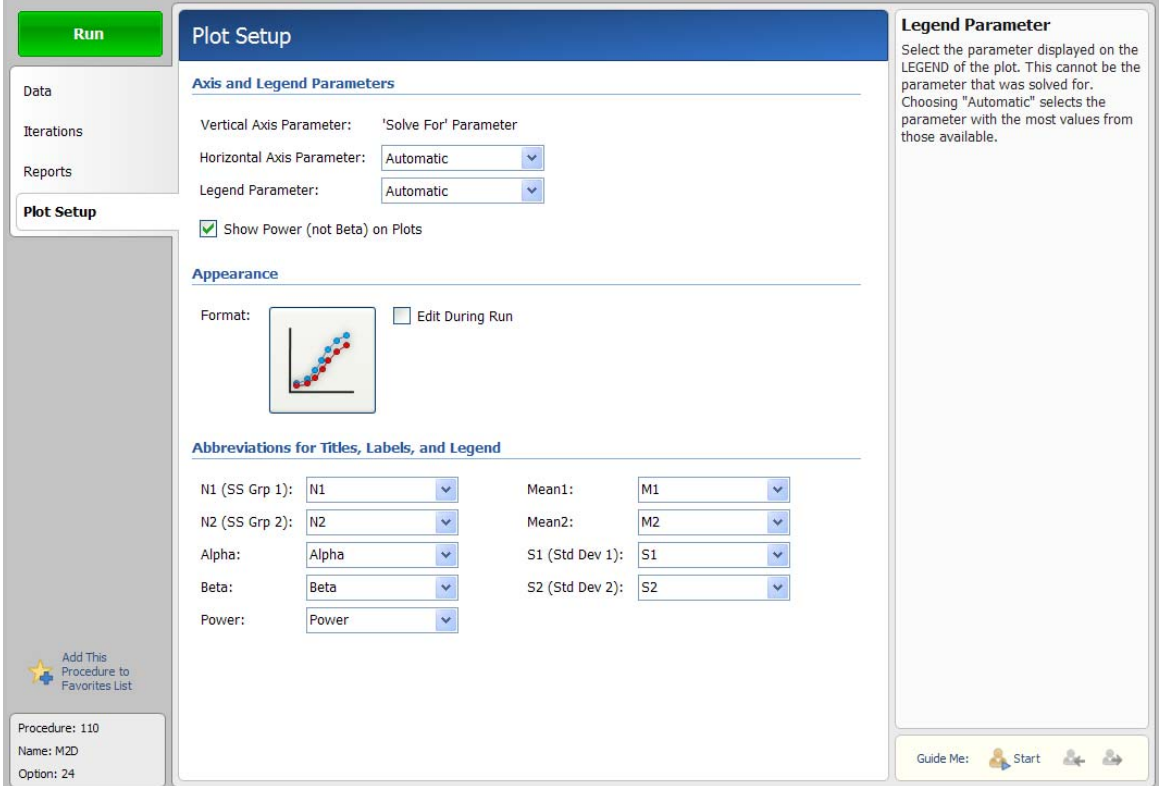

#### **Axis and Legend Parameters**

#### **Vertical and Horizontal Axis Parameters**

This option selects which of the parameters from the Data tab is displayed on the horizontal axis. The vertical axis always contains the **Solve For** parameter, so you cannot select the parameter that was listed in the Find option. Also, you would normally only select a parameter that has multiple entries.

When this option is set to *Automatic*, the parameter with the most values is selected.

#### **Legend Parameter**

A separate line is drawn for each value of this parameter. The lines are labeled in the legend. When this option is set to *Automatic*, the parameter with the second most values is selected.

#### **Show Power (not Beta) on Plots**

When checked, power is displayed on the plots. When unchecked, power quantities are displayed on the plots as beta using the relationship: **Beta = 1 – Power**.

#### **Appearance**

#### **Format**

Click this button to edit the format of the plots with random data. The Scatter Plot chapter is devoted to the options available in this window.

#### **Edit During Run**

This option controls whether the plot may be reformatted interactively after it has been generated. When checked, this option allows charts to be formatted interactively using a plot-editing window.

#### **Abbreviations for Titles, Labels, and Legend**

#### **Parameter Abbreviations**

These options specify the abbreviations that are used for the parameters in the titles of the plots and the axis labels. It is usually necessary to keep these abbreviations as short as possible since the titles may become very large if the abbreviations are large.

# **Chapter 5**

# **The Output Window**

# **Introduction**

**PASS** sends all statistics and graphics output to its built-in output viewer from where they can be viewed, edited, printed, or saved. Reports and graphs are saved in rich text format (RTF). Since RTF is a standard document transfer format, these files may be loaded directly into your word processor for further processing. This chapter covers the basics of the built-in output viewer in **PASS**.

# **Viewing the Output**

The output of the Example 1 template of the Two-Sample T-Test procedure is shown below. The output window is in full-screen mode. The screen will look similar to this. Note that the actual size of your screen depends on the resolution of your monitor, so it may vary.

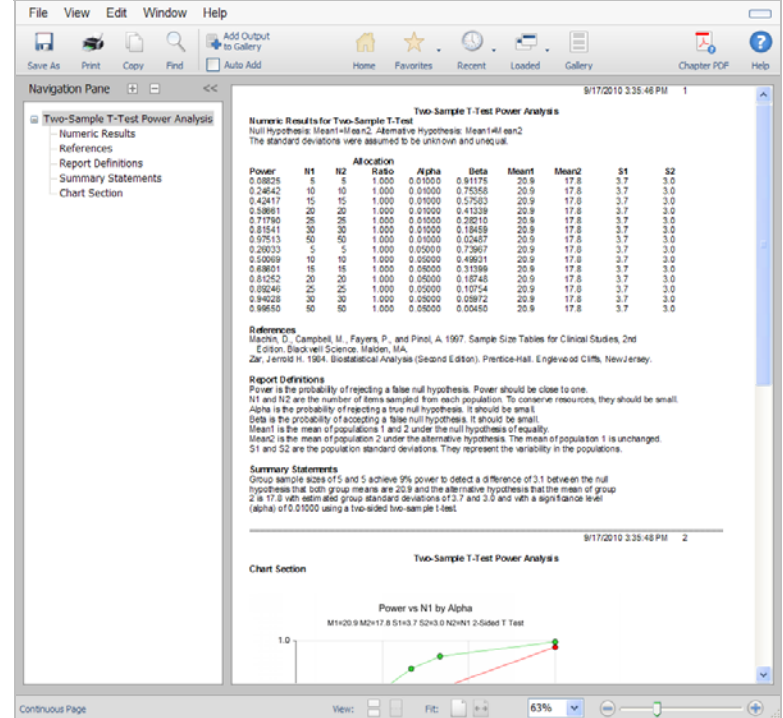

# **Output and Gallery**

The **PASS** output system maintains two documents: *Output* and *Output Gallery*. Although both of these documents allow you to view your data, the *Output* document serves as a viewer while the *Output Gallery* document serves as a recorder.

You can load additional documents as well. For example, you might want to view the output from a previous analysis to compare the results with the current analysis. To do this, you open a third document that has been saved from a previous analysis.

All **PASS** documents are stored in the RTF format. This is a common format that is used by most word processors, including Microsoft Word. When you save a **PASS** report, you will be able to load that report directly into your own word processor. All text, formatting, and graphics will appear in your word processor ready for further editing. You can then save the document in your word processor's native format. In this way, you can easily transfer the output of a **PASS** procedure to almost any format you desire.

## **Output Document**

The Output document displays the output report from the current analysis. Whenever you run a **PASS** procedure, the resulting reports and graphs are displayed in the Output document. Each new run clears the existing Output document, so if you want to save a report, you must do so before running the next report.

The Output document provides four main functions: display, print, add to gallery document, and save as an RTF file.

## **Output Gallery Document**

The Output Gallery document provides a place to store a permanent record of your analysis. Since the Output document is erased by each new analysis, you need a place to store your permanent work. The Output Gallery document serves this purpose. When you have a report or graph that you want to keep, copy it from the Output document to the Output Gallery document.

The Output Gallery document provides four main word processing functions: load, display and edit, print, and save. When you load a file into the Output Gallery document, you can add new output to it. In this way, you can record your work on a project in a single file, even though your work on that project is spread out over several days.

# **Menus**

The menus provide a convenient way to perform several functions or transfer from module to module within the **PASS** system. Each set of menus will be briefly described here.

## **File Menu**

The File Menu is used for opening, saving, and printing **PASS** word processor files. All options apply to the currently active document (the document whose title bar is selected). We will now discuss each of the options on this menu.

#### **New (Clear This Window)**

This option clears the output document.

#### **Open**

This option opens a saved document. This option is only available on the Gallery document window and on additional document windows. You cannot open a saved report into the Output document window.

#### **Recent**

This option opens a saved document from the list of recently saved documents. This option is only available on the Gallery document window and on additional document windows. You cannot open a saved report into the Output document window.

#### **Open a New Report Window**

This option opens an empty document. You might use this when you want to start a new project.

#### **Open a Report File in a New Window**

This option opens a saved document in a new window.

#### **Add Output to Gallery**

Selecting this option copies the contents of the Output document to the Gallery document. The Output document remains unchanged. This allows you to save the current output document for further use.

#### **Auto-Add Output to Gallery**

When Auto-Add is on, the contents of the Output document are automatically copied to the Gallery document. The Output document remains unchanged. If you want to keep a copy of all the output that has been placed in the Gallery document, you will still need to save it manually.

This function allows you to automatically save all output for further use.

#### **Save**

This option lets you save the contents of the currently active document. This option is only available on the Gallery document window and on additional document windows.

#### **Save As**

This option lets you save the contents of the currently active document to a designated file using the RTF format. Note that only the active document is saved. Also note that all file names should have the "RTF" extension so that other systems can recognize their format.

#### **Export**

This option lets you save the contents of the currently active document to a designated file using the RTF, doc, docx, pdf or other formats.

#### **Print**

This option lets you print the entire document or a range of pages. When you select this option, a Print Dialog box will appear that lets you control which pages are printed.

#### **Print Preview**

This option displays the output report as it will appear on the printed page. Use it to preview your report before printing it out.

#### **Report System Options**

This option displays the system options window. The Reports tab is used to set up the pages of the output for procedure runs. These options take effect when a procedure is run. Examples of options are titles, page numbers, font, page breaks, page size, and page orientation.

#### **Hide This Window**

This option minimizes the document that is currently being viewed. Note that this option does not clear the document, it simply minimizes it.

#### **Exit PASS**

This option exits the **PASS** system. All documents, spreadsheets, and procedure windows are closed.

## **View Menu**

This menu lets you designate the views of the output page.

#### **Show/Hide Toolbar**

This option controls whether the toolbar at the top is displayed.

#### **Show/Hide Navigation Pane**

This option controls whether the navigation pane at the left is displayed.

#### **Show/Hide Bottom Bar**

This option controls whether the bar at the bottom is displayed.

#### **Show/Hide Horizontal Ruler**

This option controls whether the ruler and tabs bar is displayed. The ruler displays the physical dimensions of the document and lets you set the margins and tabs of your document. Only the currently selected part of your document is affected by a change in the tabs and margins.

#### **Expand Navigation Headings**

This option expands all headings in the navigation pane to show sub-headings (if the navigation pane is showing).

#### **Collapse Navigation Headings**

This option collapses all headings in the navigation pane to show only headings (if the navigation pane is showing).

#### **Page Layout**

Click here to show the output divided into the pages as specified in the System Options when the procedure was run.

#### **Continuous Page**

Click here to show the output as a single, continuous page.

#### **Maintain Page Size**

If this option is selected, the size of the document remains unchanged when the Output window is resized.

#### **Fit to Width**

If this option is selected, the size of the document grows or shrinks to fit the width of the window when the Output window is resized.

#### **Fit to Width and Height**

If this option is selected, the size of the document grows or shrinks to fit the width and height of the window when the Output window is resized.

#### **Zoom**

Use this option to specify a specific viewing size.

#### **Previous Page**

Click to move backward one page.

#### **Next Page**

Click to advance forward one page.

### **Edit Menu**

This menu contains options that let you edit a document.

#### **Undo**

This item reverses the last edit action. It is particularly useful for replacing something that was accidentally deleted.

#### **Redo**

This item un-reverses the last edit action.

#### **5-6 Quick Start – The Output Window**

#### **Cut**

This item copies the currently selected text to the Windows clipboard and erases it from the document. You can paste the information from the clipboard to a different location in the current document, into another document, into a datasheet in the spreadsheet, or into another application. The selected text is erased.

#### **Copy**

This item copies the currently selected text from the document to the Windows clipboard. You can paste this information from the clipboard to a different location in the current document, into another document, into a datasheet in the spreadsheet, or into another application. The selected text is not modified.

#### **Paste**

This item copies the contents of the clipboard to the current document at the insertion point. This command is especially useful for moving selected information from the Output document to the Log document.

#### **Font**

This option is used to specify the font of the currently selected text region.

#### **Delete**

This option deletes the currently selected region.

#### **Select All**

This item selects the entire document. Although you can select a portion of the document using the mouse or a shift-arrow key, this is much faster if you want to select the entire document.

#### **Insert Page Break**

This option inserts a page break at the current cursor location.

#### **Find**

This item opens the Search dialog box. You can specify text that you want to search for. This is especially useful when you are looking for a certain topic or data value in a large report.

#### **Replace**

This item opens the Search and Replace dialog box. This allows you to make repetitive changes. For example, you might want to change the name of one of the variables to a more useful name.

## **Window Menu**

This menu lets you display any of the other windows in the **PASS** system that are currently open such as the Output Gallery window, the Output Spreadsheet window, the PASS Home window, or favorite, recent, or currently open procedure windows.

#### **PASS Home**

Select this option to display the PASS Home window.

#### **Output Gallery**

Select this option to display the output gallery window.

#### **Output Spreadsheet**

Select this option to display the output spreadsheet.

#### **Favorite Procedures**

Select this option to display a list of the procedure that have been added to the favorites list.

#### **Recent Procedures**

Select this option to display a list of the recently run procedures.

#### **Currently Loaded Procedures**

The last menu options contain the procedures that are currently open.

## **Help Menu**

This menu gives you access to the **PASS** Help System and PDF documentation, including references and the Quick Start Manual. This menu also gives the citation information for PASS and access to the website and other support information.

# **Toolbar**

A toolbar is a series of small buttons that appear just below the menus at the top of the procedure window. The output window has two toolbars. Each button on the toolbar provides quick access to a menu item.

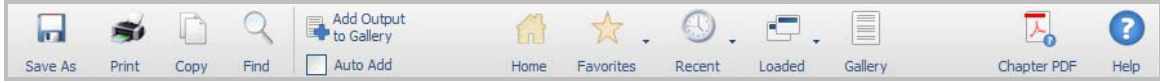

**Save As.** This button lets you save the contents of the currently active document to a designated file using the RTF format.

**Print.** This button lets you print the entire document or a range of pages. When you select this option, a Print Dialog box will appear that lets you control which pages are printed.

**Copy.** This button copies the currently selected text from the document to the Windows clipboard. You can paste this information from the clipboard to a different location in the current document, into another document, into a datasheet in the spreadsheet, or into another application. The selected text is not modified.

**Find.** This button opens the Search dialog box. You can specify text that you want to search for. This is especially useful when you are looking for a certain topic or data value in a large report.

**Add Output to Gallery.** Selecting this option copies the contents of the Output document to the Gallery document. The Output document remains unchanged. This allows you to save the current output document for further use.

**Auto-Add Output to Gallery.** When Auto-Add is on, the contents of the Output document are automatically copied to the Gallery document. The Output document remains unchanged. If you want to keep a copy of all the output that has been placed in the Gallery document, you will still need to save it manually.

**Home.** This button brings the PASS Home Window to the front.

**Favorites.** This drop-down button shows a list of procedures that have been added to the favorites list.

**Recent.** This drop-down button shows a list of procedures that have been recently run.

**Loaded.** This drop-down button shows a list of procedures that are currently loaded.

**Gallery.** This takes the user to window with output that has been sent from the primary output window.

**Chapter PDF.** This opens the chapter for the output window (this chapter) as an individual PDF.

**Help.** This opens the PASS Help System and goes to the current topic.

# **Navigation Pane**

The navigation pane is a tree outline that is gives the user quick access to major sections of the output.

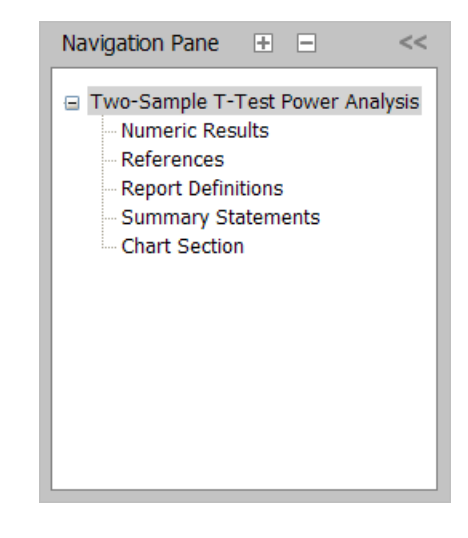

The plus and minus buttons at the top can be used to expand and contract the entire tree, respectively. The arrow button at the top right can be pressed to hide the entire Navigation Pane.

Pressing any node of the navigation tree will jump the output to the top of that section. Clicking anywhere in the output will highlight the corresponding section title in the navigation pane.

You can right-click the nodes to go to a location or cut, copy, or delete a section of the output.

# **Bottom Bar (View Buttons)**

The bottom bar of the output window gives quick access to many of the options available in the View menu.

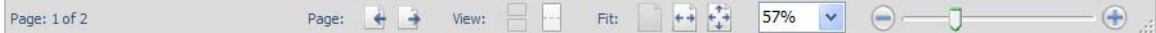

**Previous Page.** Click to move backward one page.

**Next Page.** Click to advance forward one page.

Page Layout. Click here to show the output divided into the pages as specified in the System Options when the procedure was run.

**Continuous Page.** Click here to show the output as a single, continuous page.

**Maintain Page Size.** If this option is selected, the size of the document remains unchanged when the Output window is resized.

**Fit to Width.** If this option is selected, the size of the document grows or shrinks to fit the width of the window when the Output window is resized.

**Fit to Width and Height.** If this option is selected, the size of the document grows or shrinks to fit the width and height of the window when the Output window is resized.

**Zoom Box.** Use this option to specify a specific viewing size.

**Zoom Slider.** Sliding along this bar changes the zoom percentage.

# **Chapter 6**

# **Introduction to Power Analysis**

# **Overview**

A statistical test's *power* is the probability that it will result in statistical significance. Since statistical significance is the desired outcome of a study, planning to achieve high power is of prime importance to the researcher. Because of its complexity, however, an analysis of power is often omitted.

**PASS** calculates statistical power and determines sample sizes. It does so for a broad range of statistical techniques, including the study of means, variances, proportions, survival curves, correlations, bioequivalence, analysis of variance, log rank tests, multiple regression, and contingency tables.

**PASS** was developed to meet several goals, including ease of learning, ease of use, accuracy, completeness, interpretability, and appropriateness. It lets you study the influence of sample size, effect size, variability, significance level, and power on your statistical analysis.

# **Brief Introduction to Power Analysis**

Statistical power analysis must be discussed in the context of *statistical hypothesis testing*. Hence, this discussion starts with a brief introduction to statistical hypothesis testing, paying particular attention to topics that relate to power analysis and sample size determination. Although the theory behind hypothesis testing is general, its concepts can be reviewed by discussing simple case: testing whether a proportion is greater than a known standard.

Following the usual terminology of statistical hypothesis testing, define two complementary hypotheses

$$
H_0: P \le P0
$$
 vs.  $H_1: P > P0$ 

where *P* is the response proportion in the population of interest and *P*0 is the known standard value.

*H*0 is called the *null hypothesis* because it specifies that the difference between the two proportions is zero (null).

*H*1 is called the *alternative hypothesis*. This is the hypothesis of interest to us. Our motivation for conducting the study is to provide evidence that the alternative (or research) hypothesis is true. We do this by showing that the null hypothesis is unlikely—thus establishing that the alternative hypothesis (the only possibility left) is likely.

#### **6-2 Quick Start – Introduction to Power Analysis**

Outcomes from a statistical test may be categorized as follows:

- 1. Reject  $H_0$  when  $H_0$  is true. That is, conclude that  $H_0$  is unlikely when it is true. This constitutes a decision error known as the *Type-I error*. The probability of this error is alpha  $(\alpha)$  and is often referred to as the *significance level* of the hypothesis test.
- 2. Do not reject  $H_0$  when  $H_0$  is false. That is, conclude that  $H_0$  is likely when it is false. This constitutes a decision error known as the *Type-II error*. The probability of this error is beta ( $\beta$ ). *Power* is 1− $\beta$ . It is the probability of rejecting  $H_0$  when it is false.
- 3. Reject  $H_0$  when  $H_0$  is false. This is a correct decision.
- 4. Do not reject  $H_0$  when  $H_0$  is true. This is also a correct decision.

The basic steps in conducting a study that is analyzed with a hypothesis test are:

- 1. Specify the statistical hypotheses,  $H_0$  and  $H_1$ .
- 2. Run the experiment on a given number of subjects.
- 3. Calculate the value of a test statistic, such as the sample proportion.
- 4. Determine whether the sample values favor  $H_0$  or  $H_1$ .

## **Binomial Probability Table**

In the current example, suppose that a random sample of ten individuals is selected, i.e.  $N = 10$ . The number of individuals, *R*, with the characteristic of interest is counted. Hence, *R* is the test statistic. A table of binomial probabilities gives the probability that *R* takes on each of its eleven possible values for various values for *P*.

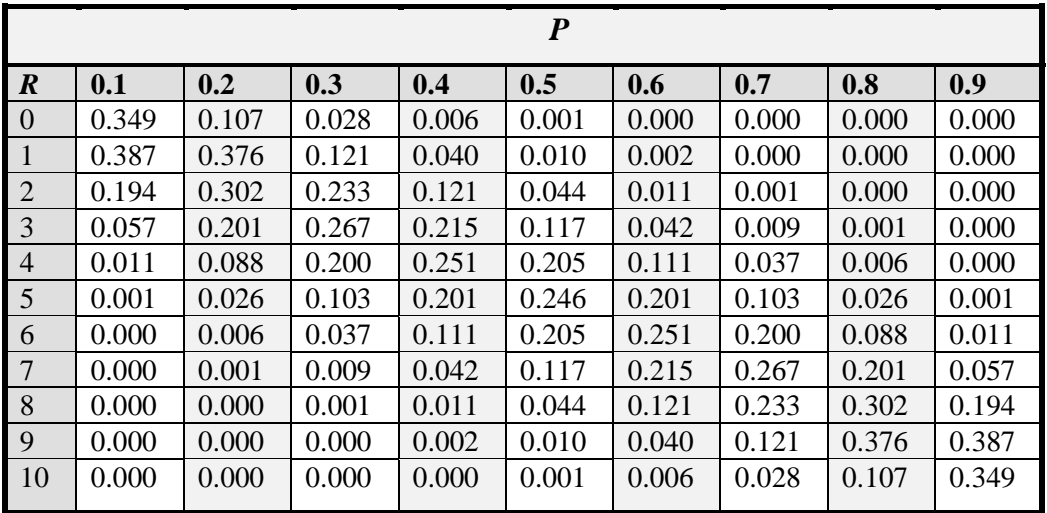

Let us discuss in detail the interpretation of the values in this table for the simple case in which a coin is flipped ten times and the number of heads is recorded. The column parameter *P* is the probability of obtaining a head on any one toss of the coin. When dealing with coin tossing, one would usually set  $P = 0.5$ , but this does not have to be the case. The row parameter R is the number of heads obtained in ten tosses of a coin.

The body of the table gives the probability of obtaining a particular value of *R*. One way to interpret this probability value is as follows: conduct a simulation in which this experiment is repeated a million times for each value of *P*. Using the results of this simulation, calculate the proportion of experiments that result in each value of *R*. This proportion is recorded in this table. For example, when the probability of obtaining a head on a single toss of a coin is 0.5, ten flips of a coin would result in five heads 24.6% of the time. That is, as the procedure is repeated (flipping a coin ten times) over and over, 24.6% of the outcomes would be five heads.

## **Calculating the Significance Level, Alpha**

We will now explain how the above table is used to set the significance level (the probability of a type-I error) to a pre-specified value. Recall that a type-I error occurs when an experiment results in the rejection of the null hypothesis when, in fact, the null hypothesis is true. By studying the table, the impact of using different *rejection regions* can be determined. A rejection region is a simple rule that states which values of the test statistic will result in the null hypothesis being rejected.

For example, suppose we want to test  $P0 = 0.5$ . That is, the null hypothesis is that  $P = 0.5$  and the alternative hypothesis is that *P* > 0.5. Suppose the rejection region is *R* equal to 8, 9, or 10. That is,  $H_0$  is rejected if  $R = 8, 9$ , or 10. From the above table, the probability of obtaining 8, 9, or 10 heads in 10 tosses when  $P = 0.5$  is calculated as follows:

$$
Pr(R = 8,9,10 | P = 0.5) = Pr(R = 8 | P = 0.5) + Pr(R = 9 | P = 0.5) + Pr(R = 10 | P = 0.5)
$$
  
= 0.044 + 0.010 + 0.001  
= 0.055

That is, 5.5% of these coin tossing experiments using this decision rule result in a type-I error. By setting the rejection criterion to  $R = 8, 9$ , or 10, alpha has been set to 0.055.

It is extremely important to understand what alpha means, so we will go over its interpretation again. If the probability of obtaining a head on a single toss of a coin is 0.5, then 5.5% of the experiments that use the rejection criterion of  $R = 8, 9$ , or 10 will result in the false conclusion that  $P > 0.5$ .

The key features of this definition that are often overlooked by researchers are:

**1.** The value of alpha is based on a particular value of P. Note that we used the assumption "if the probability of obtaining a head is 0.5" in our calculation of alpha. Hence, if the actual value of *P* is 0.4, our calculations based on the assumption that *P* is 0.5 are wrong. Mathematicians call this a conditional probability since it is based on the condition that *P* is 0.5. Alpha is 0.055 if *P* is 0.5.

Often, researchers think that setting alpha to 0.05 means that the probability of rejecting the null hypothesis is 0.05. Can you see what is wrong with this statement? They have forgotten to mention the key fact that this statement is based on the assumption that *P* is 0.5!

**2. Alpha is a statement about a proportion in multiple experiments.** Alpha tells us what percentage of a large number of experiments will result in 8, 9, or 10 heads. Alpha is a statement about what to expect from future experiments. It is not a statement about *P*. Occasionally, researchers conclude that the alpha level is the probability that  $P = 0.5$ . This is not what is meant. Alpha is not a statement about *P*. It is a statement about future experiments, given a particular value of *P*.

## **Interpreting** *P* **Values**

The term *alpha value* is often used interchangeably with the term *p value*. Although these two terms are closely related, there is an important distinction between them. A *p* value is the largest value of alpha that would result in the rejection of the null hypothesis for a particular set of data. Hence, while the value of alpha is set during the planning of an experiment, the *p* value is calculated from the data after experiment has been run.

#### **Calculating Power and Beta**

We will now explain how to calculate the power. Recall that power is the probability of rejecting a false null hypothesis. A false  $H_0$  means that *P* is some value other than *P*0. In order to compute power, we must know the actual value of *P*.

Returning to our coin tossing example, suppose the actual value of *P* is 0.7. What is the power and beta value of this testing procedure? The decision rule is to reject the null hypothesis when *R* is 8, 9, or 10. From the above probability table, the probability of obtaining 8, 9, or 10 heads in 10 tosses of a coin when probability of a head is actually 0.7 is

$$
Pr(R = 8,9,10 | P = 0.7) = Pr(R = 8 | P = 0.7) + Pr(R = 9 | P = 0.7) + Pr(R = 10 | P = 0.7)
$$
  
= 0.233 + 0.121 + 0.028  
= 0.382

This is the power. The value of a type-II error is 1.000 - 0.382, which is 0.618. That is, if *P* is 0.7, then 38.2% of these coin tossing experiments will reject  $H_0$ , while 61.8% of them will result in a type-II error.

It is extremely important to understand what beta means, so we will go over its interpretation again. If the probability of obtaining a head on the toss of a coin is 0.7, then 61.8% of the experiments that use the rejection criterion of  $R = 8, 9$ , or 10 will result in the false conclusion that  $P = 0.5$ .

The key features of this definition that are often overlooked by researchers are:

- **1. The value of beta is based on a particular value of** *P***.** Note that we used the assumption "if the probability of obtaining a head is 0.7" in our calculation of beta. Hence, if the actual value of *P* is 0.6, our calculation based on the assumption that *P* was 0.7 is wrong.
- **2. Beta is a statement about the proportion of experiments.** Beta tells us what percentage of a large number of experiments will result in 8, 9, or 10 heads. Beta is a statement about what we can expect from future experiments. It is not a statement about *P*.
- **3. Beta depends on the value of alpha.** Since the rejection region (8, 9, or 10 heads) depends on the value of alpha, beta depends on alpha.
- **4. You cannot make both errors at the same time.** A type-II error can only occur when a type-I error did not occur, and vice versa.

#### **Specifying Alternative Values of the Parameters**

We have noted a great deal of confusion about specifying the values of the parameters under the alternative hypothesis. The alternative hypothesis is usually that the value of one parameter is different from another. The hypothesis does not usually specify how different. It simply gives the direction of the difference. The power is calculated at specified alternative values. These values should be considered as values at which the power is calculated, not as the true value.

## **Effect Size**

The *effect size* is the size of the change in the parameter of interest that can be detected by an experiment. For example, in the coin tossing example, the parameter of interest is *P*, the probability of a head. In calculating the sample size, we would need to state what the baseline probability is (probably 0.5) and how large of a deviation from *P* that we want to detect with our experiment. We would expect that it would take a much larger sample size to detect a deviation of 0.01 than it would to detect a deviation of 0.40.

Selecting an appropriate effect size is difficult because it is subjective. The question that must be answered is: what size change in the parameter would be of interest? Note that, in power analysis, the effect size is not the actual difference. Instead, *the effect size is the change in the parameter that is of interest* or is to be detected. This is a fundamental concept that is often forgotten after the experiment is run.

After an experiment is run that leads to non-significance, researchers often ask, "What was the experiment's power?" and "How large of a sample size would have been needed to detect significance?" To compute the power or sample size, they set the effect size equal to the amount that was seen in their experiment. This is incorrect. *When performing a power analysis after an experiment has completed, the effect size is still the change in the parameter that would be of interest to other scientists*. It is not the change that was actually observed!

Often, the effect size is stated as a percentage change rather than an absolute change. If this is the case, you must convert the percentage change to an absolute change. For example, suppose that you are designing an experiment to determine if tossing a particular coin has exactly a 50% chance of yielding a head. That is, *P*0 is 0.50. Suppose your gambling friends are interested in whether a certain coin has a 10% greater chance. That is, they are concerned with the case where *P* is 0.55 or greater. The effect size is  $|0.50 - 0.55|$  or 0.05.

# **Types of Power Analyses**

There are several types of power analyses. Often, power analysis is performed during the design phase of a study to determine the sample size. This type of study would determine the value of *N* for set values of alpha and beta. Another type of power analysis is a post hoc analysis, which is done after the study is concluded. A post hoc analysis studies such questions as:

- 1. What sample size would have been needed to detect a specific effect size?
- 2. What is the smallest effect size that could be detected with this sample size?
- 3. What was the power of the test procedure?

These and similar questions may be answered using power analysis. By considering these kinds of questions after a study is concluded, you can gain important insights into how to make your research more efficient and effective.

# **Nuisance Parameters**

Statistical hypotheses usually make statements about one or more parameters from a set of one or more probability distributions. Often, the hypotheses leave other parameters of the probability distribution unspecified. These unspecified parameters are called 'nuisance' parameters.

For example, a common clinical hypothesis is that the response proportions of two drugs are equal. The null hypothesis is that the difference between these two drugs is zero. The alternative is that the difference is non-zero. Note that the actual values of the two proportions are not stated in the hypothesis—just their difference. The actual values of the proportions will be needed to compute the power. That is, different powers will result for the case when  $P1 = 0.05$  and  $P2 =$ 0.25 and for the case  $P1 = 0.50$  and  $P2 = 0.70$ . In this example, the proportion difference  $(D = P1)$ – *P*2) is the parameter of interest. The baseline proportion, *P*1, is a nuisance parameter.

Another example of a nuisance parameter occurs when using the t-test to test whether the mean is equal to a particular value. When computing the power or sample size for this test, the hypothesis specifies the value of the mean. However, the value of the standard deviation is also required. In this case, the standard deviation is a nuisance parameter.

When performing a power analysis, you should state all your assumptions, including the values of any nuisance parameters that were used. When you do not have any idea as to reasonable values for nuisance parameters, you should use a range of possible values so that you can analyze how sensitive the results are to the values of the nuisance parameters. Also, do not be tempted to use the nuisance parameter's value from a previous (or pilot) study. Instead, a reasonable strategy is to compute a confidence interval and use the confidence limit that results in the largest sample size.

## **Choice of Test Statistics**

Many hypothesis tests can be tested with a variety of test statistics. For example, statisticians often have to decide between the t-test and the Wilcoxon test when testing means. Similarly, when testing whether two proportions are equal, they have to decide whether to use a z-test or an exact test. If they choose a z-test, they have to decide whether to apply a continuity correction.

In most cases, each test statistic will have a different power. Thus, it should be obvious that *you must compute the power of the test statistic that will be used in the analysis*. A sample size based on the t-test will not be accurate for a nonparametric test.

The next question is usually "Which test statistic should I use?" You might say "They one that requires the smallest sample size." However, other issues besides power must be considered. For example, consideration must be given to whether the assumptions of the test statistic will be met be the data. If your data is binary, it is probably unreasonable to assume that they are continuous.

These are simple principles, but they are often overlooked.

# **Types of Hypotheses**

Hypothesis tests work this way. If the null hypothesis if rejected, the alternative hypothesis is concluded to be true. However, if null hypothesis is not rejected, no conclusion is reached--the null hypothesis *is not* concluded to be true. The only way that a conclusion is reach is if the null hypothesis is rejected.

Because of this, it is very important that the null and alternative hypotheses be constructed so that the conclusion of interest is associated with the alternative hypothesis. That way, if the null hypothesis is rejected, the study reaches the desired conclusion.

There are several types of hypotheses. These include inequality, equivalence, non-inferiority, and superiority hypotheses. In the statistical literature, these terms are used with completely different meanings, so it is important to define what is meant by each. We have tried to adopted names that are associated with the alternative hypothesis, since this is the hypothesis of interest.

It is important to note that even though two sets of hypotheses may be similar, they often will have different power and sample size requirements. For example, an equivalence test (see below) appears to be the simple reverse of a two-sided test of inequality, yet the equivalence test requires a much larger sample size to achieve the same power as the inequality test. Hence, you cannot select the sample size for an inequality test and then later decide to run an equivalence test.

Each of the sections to follow will give a brief definition along with an example based on the difference between two proportions.

## **Inequality Hypothesis**

The term 'inequality' is represents the classical one-sided and two-sided hypotheses in which the alternative hypothesis is simply that the two values are unequal. These hypotheses are called tests of superiority by Julious (2004), emphasizing the one-sided versions.

#### **Two-Sided**

When the null hypothesis is rejected, the conclusion is simply that the two parameters are unequal. No statement is made about how different. For example, 0.501 and 0.500 are unequal, as are 0.500 and 0.800. Obviously, even though the former are different, the difference is not large enough to be of practical importance in most situations.

$$
H_0: p_1 - p_2 = 0
$$
 vs.  $H_1: p_1 - p_2 \neq 0$  or  $H_1: p_1 - p_2 < 0$  or  $p_1 - p_2 > 0$ 

#### **One-Sided**

These tests offer a little more information than the two sided tests since the direction of the difference is given. Again, no indication is made about how much higher (or lower) the superior value is to the inferior.

$$
H_0: p_1 - p_2 \le 0
$$
 vs.  $H_1: p_1 - p_2 > 0$  or  $H_0: p_1 - p_2 \ge 0$  vs.  $H_1: p_1 - p_2 < 0$ 

## **Non-Inferiority Hypothesis**

These tests are a special case of the one-sided inequality tests. The term 'non-inferiority' is used to indicate that one treatment is not worse than another treatment. That is, one proportion is not less than another proportion by more than a trivial amount called the 'margin of equivalence'.

For example, suppose that a new drug is being developed that is less expensive and has fewer side effects than the standard drug. Producers must show that its effectiveness is no worse than the drug it is to replace.

When testing two proportions in which a higher proportion is better, the non-inferiority of treatment 1 as compared to treatment 2 is expressed as

$$
H_0: p_1 - p_2 \le -\delta
$$
 vs.  $H_1: p_1 - p_2 > -\delta$  or  $H_0: p_1 \le p_2 - \delta$  vs.  $H_1: p_1 > p_2 - \delta$ ,

where  $\delta > 0$  is called the margin of equivalence. Note that when  $H_0$  is rejected, the conclusion is that the first proportion is not less than the second proportion by more than  $\delta$ .

Perhaps an example will help introduce this type of test. Suppose that the current treatment for a disease works 70% of the time. Unfortunately, this treatment is expensive and occasionally exhibits serious side-effects. A promising new treatment has been developed to the point where it can be tested. One of the first questions that must be answered is whether the new treatment is as good as the current treatment. In other words, do at least 70% of subjects respond to the new treatment?

Because of the many benefits of the new treatment, clinicians are willing to adopt the new treatment even if it is slightly less effective than the current treatment. They must determine, however, how much less effective the new treatment can be and still be adopted. Should it be adopted if 69% respond? 68%? 65%? 60%? There is a percentage below 70% at which the difference between the two treatments is no longer considered ignorable. After thoughtful discussion with several clinicians, it is decided that if a response of at least 63% is achieved, the new treatment will be adopted. The difference between these two percentages is called the *margin of equivalence*. The margin of equivalence in this example is 7% (which is ten percent of the original 70%).

The developers must design an experiment to test the hypothesis that the response rate of the new treatment is at least 0.63. The statistical hypothesis to be tested is

$$
H_0: p_1 - p_2 \le -0.07 \text{ versus } H_1: p_1 - p_2 > -0.07.
$$

Notice that when the null hypothesis is rejected, the conclusion is that the response rate is at least 0.63. Note that even though the response rate of the current treatment is 0.70, the hypothesis test is about a response rate of 0.63. Also, notice that a rejection of the null hypothesis results in the conclusion of interest.

## **Non-zero Null Hypothesis**

These tests are a special case of the one-sided inequality tests. The term 'non-zero null' is used to indicate that one treatment is better than another by more than a trivial amount. For example, suppose that a new drug is being developed that is thought to have superior performance to the existing drug. Producers must show that its effectiveness is better than the drug it is to replace.

When testing two proportions in which a higher proportion is better, the superiority of treatment 1 over treatment 2 is expressed as

$$
H_0: p_1 - p_2 \le \delta \text{ vs. } H_1: p_1 - p_2 > \delta \text{ or } H_0: p_1 \le p_2 + \delta \text{ vs. } H_1: p_1 > p_2 + \delta,
$$

where  $\delta > 0$  is called the difference margin. Note that when H<sub>0</sub> is rejected, the conclusion is that the first proportion is higher than the second proportion by more than  $\delta$ .

## **Equivalence Hypothesis**

The term 'equivalence' is used here to represent tests designed to show that response rates of two treatments do not differ by more than a trivial amount called the 'margin of equivalence'. These tests are the reverse of the two-sided inequality test.

The typical set of hypotheses are

$$
H_0: p_1 - p_2 \le \delta_L \text{ or } p_1 - p_2 \ge \delta_U \text{ vs. } H_1: \delta_L \le p_1 - p_2 \le \delta_U,
$$

where  $\delta_l < 0$  and  $\delta_U > 0$  are called the *equivalence limits*.

Suppose 70% of subjects with a certain disease respond to a certain drug. The company that produces the drug has decided to open a new facility in another city. They must show that the drug produced in the new facility is equivalent (all most the same) as that produced in existing facilities. After thoughtful discussion with several clinicians and regulatory agencies, it is decided that if the response rate of the drug produced at the new facility is between 65% and 75%, the new facility will go into production. In this case, the *margin of equivalence* is 5%.

The statistical hypothesis to be tested is

$$
H_0: |p_1 - p_2| \ge 0.05 \text{ vs. } H_1: |p_1 - p_2| < 0.05.
$$

**6-10 Quick Start – Introduction to Power Analysis** 

# **Chapter 7**

# **Proportions**

# **Introduction**

This chapter introduces power analysis and sample size calculation for proportions. When the response is binary, the results for each group may be summarized as proportions. Usually, hypothesis tests are conducted to compare two proportions.

There are many issues that must be considered when designing experiments that use proportions. For example, will the proportions be analyzed directly, or will they be converted into differences, ratios, or odds ratios? Which test statistic will be used? Will the design use independent groups or will subjects be measured twice? Will the study have an active control?

The various answers to these and other questions result in a large number of situations. This chapter will introduce you to the issues that are common to all the tests of proportions.

# **Designs**

There are several experimental designs for comparing two proportions. You can you a onesample design to compare a sample proportion to a specific value. You can compare proportions from two independent samples using independent, stratified, cluster-randomized, or groupsequential designs. You can compare two correlated proportions. And finally, you can compare several categories in a contingency table.

# **Comparing Proportions**

Two proportions may be compared by considering their difference, ratio, or odds ratio. Each of these cases may lead to different test statistics with different powers and sample size requirements.

Assume that  $p_1$  is the response proportion of the experimental group and  $p_2$  is the response proportion of the control (standard or reference) group. Mathematically, these alternative parameterizations are

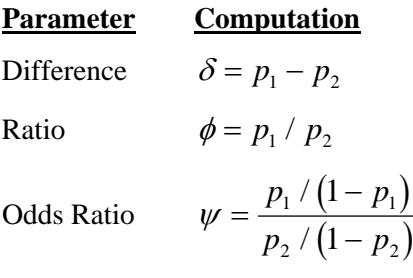

Once you know  $p_1$  and  $p_2$ , you can calculate any of these values, and you can easily change from once parameterization to another. Thus, the choice of which parameter you use may seem arbitrary. However, since different parameterizations lead to different test statistics, the choice can lead to a different power and sample size. These parameterizations will be discussed next.

### **Difference**

The difference  $\delta = p_1 - p_2$  is perhaps the most common method of comparing two proportions. This parameter is easy to interpret and communicate. It gives the absolute impact of the treatment. However, there are subtle difficulties that can arise with its use.

One difficulty occurs when the event of interest is rare. If a difference of 0.001 is reported for an event with a baseline probability of 0.40, we would dismiss this as being trivial. That is, there is usually little interest in a treatment that decreases the probability from 0.400 to 0.399. However, if the baseline probability of a disease is 0.002, a 0.001 decrease in the disease probability would represent a 50% reduction. Thus, the interpretation of the difference depends on the baseline probability of the event.

When planning studies, the value of  $p_2$  is usually known and the power is calculated at various values of  $\delta$ . The value of  $p_1$  is then calculated using  $p_1 = p_2 + \delta$ . Because of the requirement that  $0 < p_1 < 1$ , the values of  $\delta$  are restricted to the interval  $-p_2 < \delta < 1-p_2$ , not  $-1 < \delta < 1$ as you might expect. Likewise, the values of  $p_2$  are restricted to  $0 < p_2 < 1 - \delta$  if  $\delta > 0$  and  $-\delta < p_2 < 1$  if  $\delta < 0$ .

Because typical values of  $\delta$  are usually between -0.2 and 0.2, the allowable values of  $p_2$  are restricted to be between 0.2 and 0.8. When the values of  $p_2$  are outside this range, it may be more convenient to use the odds ratio.

#### **Ratio**

The (risk) ratio,  $\phi = p_1 / p_2$ , gives the relative change in the probability of the outcome under each of the hypothesized values. This parameter is direct and easy to interpret. To compare the ratio with the difference, examine the case where  $p_1 = 0.1437$  and  $p_2 = 0.0793$ . One should consider which number is more enlightening,  $\delta$  = -0.0644, or  $\phi$  = 55.18%. In many cases, the relative change (the ratio) is easier to interpret that the absolute change (the difference).

When planning studies, the value of  $p_2$  is usually known and the power is calculated at various values of  $\phi$ . The value of  $p_1$  is then calculated using  $p_1 = p_2 \times \delta$ . Because of the requirement that  $0 < p_1 < 1$ , the values of  $\phi$  are restricted to the interval  $0 < \phi < 1/p_2$ , not  $0 < \phi < \infty$  as you might expect. Likewise, the values of  $p_2$  are restricted to  $0 < p_2 < 1/\phi$  if  $\phi > 1$  and  $0 < p_2 < 1$  if  $\phi < 1$ .

Because typical values of  $\phi$  are usually between 0.5 and 1.5, the values of  $p_2$  are restricted to be between 0 and 0.667. When the values of  $p_2$  are outside this range, it may be more convenient to use the odds ratio.

## **Odds Ratio**

Chances are usually communicated as long-term proportions or probabilities. In betting, chances are often given as odds. For example, the odds of a horse winning a race might be set at 10-to-1 or 3-to-2. Odds can easily be translated into probabilities, and vice versa. An odds of 3-to-2 means that the event is expected to occur three out of five times. That is, an odds of 3-to-2 (1.5) translates to a probability of winning of 0.60.

The odds of an event are calculated by dividing the event risk by the non-event risk. Thus the odds are

$$
Odds_1 = \frac{p_1}{1 - p_1} \text{ and } Odds_2 = \frac{p_2}{1 - p_2}
$$

For example, if  $p$  is 0.6, the odds are  $0.6/0.4 = 1.5$ . Rather than represent the odds as a decimal amount, it is re-scaled into whole numbers. Thus, instead of presenting the odds as 1.5-to-1, they present as 3-to-2.

Two odds could be compared by considering their difference, but it is more convenient in many situations to form their ratio. Thus, another way to compare proportions is to compute the ratio of their odds. The odds ratio is

$$
\psi = \frac{Odds_1}{Odds_2}
$$

$$
= \frac{\frac{p_1}{1 - p_1}}{\frac{p_2}{1 - p_2}}
$$

Unlike the difference and the ratio, the odds ratio is not restricted by the value of  $p_2$ . The range of possible values of the odds ratio is  $-\infty < \psi < \infty$ . Because of the freedom in specifying the parameters, the odds ratio is a popular parameterization, even though it is not as easy to interpret as the difference and the ratio.

# **Specifying the Proportions – Important!**

It is important to understand the interpretation of  $p_1$  and  $p_2$  within **PASS**. Suppose  $p_1$ represents the proportion in the treatment group and  $p_2$  represents the proportion in the control group. In most hypothesis tests, these values are equal under the null hypothesis and different under the alternative hypothesis. Thus, under the null hypothesis, all that is needed is the value of  $p_1$  or  $p_2$ , but not both. Under the alternative hypothesis, both values are necessary. So, when the input screen asks for  $p_2$  and the difference, these values should be interpreted as follows. The value of  $p_2$  is actually the value of both  $p_1$  and  $p_2$  under  $H_0$ . Under  $H_1$ , the value of  $p_1$  is calculated from  $p_2$  and  $\delta$  using the formula  $p_1 = p_2 + \delta$ .

Also, it is important to understand what we mean by 'under  $H_1$ ' in the above discussion. Notice that  $H_1$  does not specify the exact value of  $p_1$ . Instead, it specifies a range of values. For

example,  $H_1$  might be  $p_1 > p_2$  or  $p_1 - p_2 > \delta$ . However, even though  $H_1$  gives a range of values for  $p_1$ , the power is computed at a specific value of  $p_1$ .

Selecting an appropriate value for  $p_1$  must be done very carefully. We recommend the following approach. Select a value of  $p_1$  that represents the change from  $p_2$  that you want the experiment to detect. When you calculate a sample size, it is interpreted as the sample size necessary to detect a difference of at least  $p_1 - p_2$  when the significance level is  $\alpha$  and the power is  $1 - \beta$ .

The important point is that  $p_1$  is not the value you anticipate obtaining from an experiment. Instead, it is that value of  $p_1$  at which you want to compute the power. This is a very important distinction! This is why, when investigating the power after an experiment is run, we recommend that you do not simply plug in the values of  $p_1$  and  $p_2$  from that experiment. Rather, you use values that represent the size of the difference that you want to detect.

# **Chapter 8**

# **Means**

# **Introduction**

This chapter introduces power analysis and sample size calculation for tests that compare means. In many situations, the results for each treatment group are summarized as means. There are many issues that must be considered when designing experiments for comparing means. For example, are the means independent or correlated? Which test statistic to use? Will a parametric or nonparametric test be used? Are the data normally distributed? Are there more than two treatment groups? The answers to these and other questions result in a large number of situations.

# **Specifying the Means**

Assume that  $\mu_1$  is the mean of an experimental group and  $\mu_2$  is the mean of a control (standard or reference) group. Suppose  $\delta$  represents their difference. That is,  $\delta = \mu_1 - \mu_2$ . In most hypothesis tests, the null hypothesis ( $H_0$ ) is  $\delta = 0$  and the alternative hypothesis ( $H_1$ ) is  $\delta \neq 0$ . Since  $H_0$  assumes that  $\delta = 0$ , all that is really needed to compute the power is the value of  $\delta$  under  $H_1$ . So, when the input screen asks for  $\mu_1$  and  $\mu_2$ , these values should be interpreted as follows. The value of  $\mu_1$  is actually the value of both  $\mu_1$  and  $\mu_2$  under  $H_0$ . Under  $H_1$ , the values of  $\mu_1$  and  $\mu_2$  provide the value of  $\delta$  at which the power is calculated.

The above discussion is summarized in the following chart:

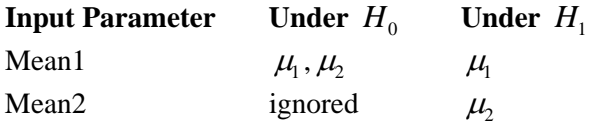

Also, it is important to understand what we mean by 'under  $H_1$ ' in the above discussion.  $H_1$ defines a range of values for  $\delta$  at which the power can be computed. To compute the power, the specific values of  $\delta$  must be determined. Thus, there is not a single power value. Instead, there are an infinite number of power values possible, depending on the value of  $\delta$ .

Selecting an appropriate value for  $\mu_1$  must be done very carefully. We recommend the following approach. Select a value of  $\mu_1$  that represents the change from  $\mu_2$  that you want the experiment to detect. When you calculate a sample size, it is interpreted as the sample size necessary to detect a difference of at least  $\delta$  when the significance level is  $\alpha$  and the power is  $1-\beta$ .

It is important to realize that  $\delta$  is not the value you anticipate obtaining from the experiment. Instead, it is that value of  $\delta$  at which you want to compute the power. This is a very important distinction! This is why, when investigating the power after an experiment is run, we recommend that you do not simply plug in the values of  $\mu_1$  and  $\mu_2$  from that experiment. Rather, you use values that represent the size of the difference that you want to detect.

## **Specifying the Standard Deviation**

Usually, statistical hypotheses about the means make no direct statement about the standard deviation. However, the standard deviation is a parameter in the normal distribution, so its value must be specified. For this reason, it is called a *nuisance parameter*.

Even though it is not of primary interest, an estimate of the standard deviation is necessary to perform a power analysis. Finding such an estimate is difficult not only because it is required before the data are available, but also because the physical interpretation of the standard deviation is vague. How do you estimate a quantity without data and without a clear understanding of what it is? This section will try to help.

## **Understanding the Standard Deviation**

The standard deviation has two general interpretations. First, it is similar to the average absolute difference between each observation and the mean. Second, it is the average absolute difference between every pair of observations.

The standard deviation of a population of values is calculated using the formula

$$
\sigma_X = \sqrt{\frac{\sum_{i=1}^N (X_i - \mu_X)^2}{N}}
$$

where *N* is the number of items in the population, *X* is the variable being measured, and  $\mu_X$  is the mean of *X*. This formula indicates that the standard deviation is the square root of an average of the squared differences between each value and the mean. The differences are squared to remove the sign so that negative values will not cancel out positive values. After summing up these squared differences and dividing by *N*, the square root is taken to put the result back in the original scale. Bottom line—the standard deviation can be thought of as the average absolute difference between the data values and their mean.

#### **Estimating the Standard Deviation**

Our task is to find a rough estimate of the standard deviation to use in a power analysis. Several possible methods could be used. These include using the results of a previous study or a pilot study, using the range, using the coefficient of variation, etc. **PASS** includes a Standard Deviation Estimator procedure that will help you obtain a standard deviation estimate based on these methods. It is loaded from the Tools menu. Remember that as the standard deviation increases, the power decreases. Hence, an increase in the standard deviation will cause an increase in the sample size. To be conservative in sample size calculation, you should use a large value for the standard deviation.

# **Simulations**

Most of the formulas used in **PASS** were derived by analytic methods. That is, based on a series of assumptions, a formula for the power and sample size is derived mathematically. This formula is then programmed and made available in **PASS**. Unfortunately, the formula is only as realistic as the assumptions upon which it is based. If the assumptions are inaccurate in a certain situation, the power calculations may also be inaccurate. An alternative to using analytic methods is to use *simulation* (or *Monte Carlo*) techniques. Because of the speed of modern computers, simulations can now be run in minutes that would have taken days or weeks only a few years ago.

In power analysis, *simulation* refers to the process of generating several thousand random samples that follow a particular distribution, calculating the test statistic from each sample, and tabulating the distribution of these test statistics so that the significance level and power of the procedure may be estimated.

The steps to a simulation study are

- 1. Specify how the study is carried out. This includes specifying the randomization procedure, the test statistic that is used, and the significance level that will be used.
- 2. Generate random samples from the distributions specified by the null hypothesis. Calculate each test statistic from the simulated data and determine if the null hypothesis is accepted or rejected. Tabulate the number of rejections and use this to calculate the test's significance level.
- 3. Generate random samples from the distributions specified by the alternative hypothesis. Calculate the test statistics from the simulated data and determine if the null hypothesis is accepted or rejected. Tabulate the number of rejections and use this to calculate the test's power.
- 4. Repeat steps 2 and 3 several thousand times, tabulating the number of times the simulated data leads to a rejection of the null hypothesis. The significance level is the proportion of simulated samples in step 2 that lead to rejection. The power is the proportion of simulated samples in step 3 that lead to rejection.

## **How Large Should the Simulation Be?**

As the number of simulations is increased, the precision and running time of the simulation will be increased also. This section provides a method for estimating of the number simulations needed to achieve a given precision.

Each simulation iteration (or simulation) generates a binary outcome: either the null hypothesis is rejected or not. Thus, the significance level and power estimates each follow the binomial distribution. This knowledge makes it a simple matter to compute confidence intervals for the significance level and power values.

#### **8-4 Quick Start – Means**

The following table gives one-half the width of a 95% confidence interval for the power when the estimated value is either 0.50 or 0.95.

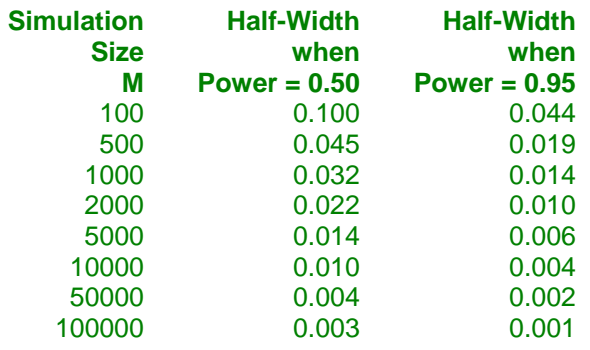

Notice that a simulation size of 1000 gives a precision of plus or minus 0.014 when the true power is 0.95. Also, as the simulation size is increased beyond 5000, there is only a small amount of additional accuracy achieved. Since most sample-size studies require an accuracy of within one or two percentage points, simulation sizes from 2000 to 10000 should be ample.

## **You are Running Two Simulations**

It is important to realize that when you run a simulation in **PASS**, you are actually running two separate simulations: one to estimate the significance level and the other to estimate the power. The significance-level simulation is defined by the input parameters labeled "|H0". The power simulation is defined by the input parameters labeled "|H1". Even though you have complete flexibility as to what distributions you use in each of these simulations, it usually makes sense to use the same distributions for both simulations—only changing the values of the means.

## **Unequal Standard Deviations**

One of the subtle problems that can make the results of a simulation study misleading is to specify unequal standard deviations unknowingly when you are investigating another feature, such as the amount of skewness. It is well known that if the standard deviations differ (a situation called heteroskedasticity), the accuracy of the significance level and power is doubtful. When investigating the power of the t or F tests in non-normal situations, care must be taken to insure that the standard deviations of the groups remain about the same. Otherwise, the effects of skewness and heteroskedasticity cannot be separated.

## **Finding the Hypothesized Means**

It is important to set the mean difference of each simulation carefully. In the case of analytic formulas, the mean difference is specified easily and directly. Usually, the mean difference is set to zero under the null hypothesis and to a non-zero value under the alternative hypothesis. You must make certain that you follow this pattern when setting up a simulation.

For most distributions, the means are set explicitedly (the exception is the multinomial distribution, where this is impossible). Hence, for both the null and alternative simulations, it is relatively simple to calculate the mean difference. You must do this! We will now present two examples showing how this is done.

For the first example, consider the case of a simulation being run to compare two independent group means using the two-sample t-test. Suppose the **PASS** setup is as follows. Note that N(40 2) stands for a normal distribution with a mean of 40 and a standard deviation of 2.

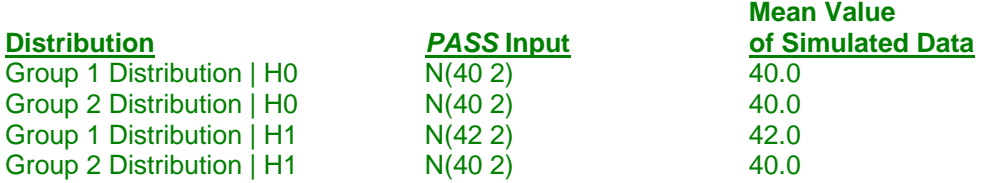

The mean difference under H0 is  $40 - 40 = 0$ , which is as it should be. The mean difference under H1 is  $42 - 40 = 2$ . Hence, the power is being estimated for a mean difference of 2.

Next we will consider a more complicated example. Suppose the **PASS** setup is as follows. Note that N(40 2)[70];K(0)[30] specifies a mixture distribution made up of 70% from a normal distribution with a mean of 40 and a standard deviation of 2 and 30% from a constant distribution with a value of 30.

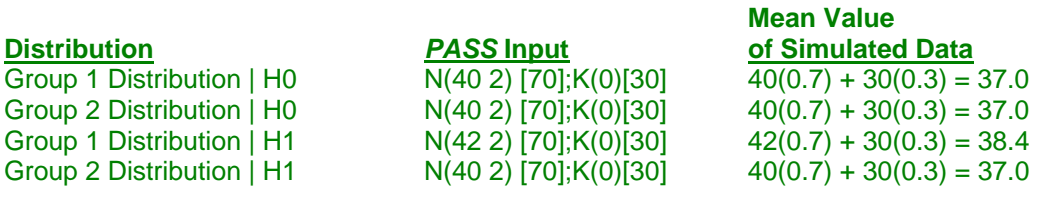

The mean difference under H0 is  $37.0 - 37.0 = 0$ , which is as it should be for the null hypothesis. The mean difference under H1 is  $38.4 - 37.0 = 1.4$ . Hence, the power is being estimated by simulation for a mean difference of 1.4.

You must always be aware of what the mean differences are under both the null and alternative hypotheses.

## **Adjusting the Significance Level**

When faced with the task of designing an experiment that will have a specific significance level for a situation that does not meet the usual assumptions, there are several possibilities.

- 1. A statistician could be hired to find an appropriate testing procedure.
- 2. A nonparametric test could be run that (hopefully) corrects for the implausible assumptions.
- 3. The regular parametric test could be run, relying on the test's 'robustness' to correct for the implausible assumptions.
- 4. A simulation study could be conducted to determine an appropriate adjustment to the significance level so that the actual significance level is at the required value.

We will now present an example of how to do the simulation adjustment alluded to in item 4, above.

The two-sample t-test is known to be robust to the violation of some assumptions, but it is susceptible to inaccuracies when the data contain outliers. A mixture of two normal distributions

#### **8-6 Quick Start – Means**

will be used to generate data with outliers. The mixture will draw 95% of the data from a normal distribution with a mean of 0 and a standard deviation of 1. The other 5% of the data will come from a normal distribution with a mean of zero and a standard deviation of 10. A simulation study using 10,000 iterations and a sample size of 100 per group produced the following results when the nominal significance level was set to 0.05.

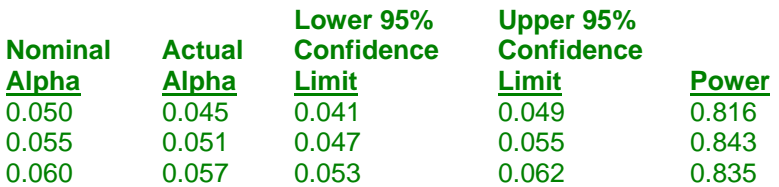

The actual alpha level of the t-test is 0.045, which is below the target value of 0.50. When the nominal alpha level is increased to 0.055, the actual alpha is 0.051—close to the desired level of 0.05. Hence, an adjustment could be applied as follows. Analyze the data with the two-sample ttest even though they contain outliers. However, instead of using an alpha of 0.050, use an alpha of 0.055. When this is done, the simulation shows that the actual alpha will be at the desired 0.05 level.

There is one limitation to this method: the resulting test procedure is not necessarily efficient. That is, it may be possible to derive a testing procedure that is more efficient (requires a smaller sample size to achieve the same power). For example, in this example, a test based on the trimmed mean may be more efficient in the presence of outliers. However, if you do not have the time or ability to derive an alternative test, this adjustment allows you to obtain reasonable testing procedure that achieves a desired significance level and power.

# **Quick Start Index**

Index entries are of the form "chapter-page". A list of chapters is given in the Table of Contents.

## **A**

Abbreviations, 4-10 Alpha, 6-3 adjusting, 8-5 Alternative hypothesis, 6-1, 8-1 Axis parameters, 4-10

## **B**

Beta calculating, 6-4 Binomial probabilities, 6-2 Bottom bar output window, 5-10 Buttons output window, 5-8 PASS home window, 3-3 procedure window, 4-5

## **D**

Data tab, 4-6 Default template, 4-2 Difference proportions, 7-2 Documentation printing, 1-7 Downloading updates, 1-2

# **E**

Edit menu output window, 5-5 Effect size, 6-5 Entering procedure options, 4-1 Entering your serial number, 1-2 Equivalence hypothesis, 6-9 Errors, 6-2 Exiting PASS, 4-3

## **F**

File menu output window, 5-2 procedure window, 4-3

## **G**

Gallery, 5-2

# **H**

Help menu output window, 5-7 procedure window, 4-5 Help system, 1-3 contents window, 1-5 index window, 1-4 navigating, 1-4 printing documentation, 1-7 search window, 1-6 Hypothesis equivalence, 6-9 inequality, 6-7 introduction, 6-1 means, 8-1 non-inferiority, 6-7 superiority, 6-8 types, 6-6 Hypothesis testing introduction, 6-1

## **I**

Icons output window, 5-8 procedure window, 4-5 Inequality hypothesis, 6-7 Installation, 1-1 Introduction to power analysis, 6-1

**Iterations** maximum, 4-7 Iterations tab, 4-7

# **L**

Legend parameter, 4-10 Loading a procedure, 2-3

## **M**

Maximum iterations, 4-7 Means introduction, 8-1 Menus output window, 5-2 PASS home window, 3-2 procedure window, 4-3 Minimum system requirements, 1-1 Monte Carlo, 8-3

# **N**

Navigating the help system, 1-4 Navigation pane output window, 5-9 New template, 4-3 Non-inferiority hypothesis, 6-7 Nuisance parameter, 8-2 Nuisance parameters, 6-6 Null hypothesis, 6-1, 8-1

# **O**

Odds ratio proportions, 7-3 Open example template, 4-3 Open template, 4-3 Operating system, 1-1

#### **Quick Start Index -2**

Output, 2-5 Output Gallery, 5-2 Output window, 5-1 bottom bar, 5-10 edit menu, 5-5 file menu, 5-2 help menu, 5-7 navigation pane, 5-9 toolbar, 5-8 view menu, 5-4 window menu, 5-7

## **P**

P value, 6-4 Panel, 4-1 Parameters abbreviations, 4-10 axis, 4-10 entering, 4-6 legend, 4-10 PASS help system, 1-3 PASS home window, 3-1 Category Tree, 3-4 Find, 3-5 Menus, 3-2 Procedure list, 3-5 Search, 3-5 toolbar, 3-3 Plot setup tab, 4-9 Power calculating, 6-4 introduction, 6-1 means, 8-1 Printing documentation, 1-7 Printing output, 5-4, 5-8 Procedure menus procedure window, 4-4 Procedure options, 4-1 Procedure window, 4-1 file menu, 4-3 help menu, 4-5 procedure menus, 4-4 run menu, 4-4 tabs, 4-6 toolbar, 4-5 tools menu, 4-4 view menu, 4-4 window menu, 4-4 Program updates, 1-2

Proportions comparing, 7-1 difference, 7-2 interpretation, 7-3 introduction, 7-1 odds ratio, 7-3 ratio, 7-2

## **Q**

Quitting PASS, 4-3

## **R**

Ratio proportions, 7-2 Rejection region, 6-3 Reports tab, 4-8 Requirements, 1-1 Resetting a template, 4-3 RTF files, 5-1 Ruler, 5-4 Run menu procedure window, 4-4 Running PASS, 2-1

## **S**

Sample size introduction, 6-1 Save template, 4-3 Search PASS home window, 3-5 Serial number, 1-2 Significance level, 6-3 adjusting, 8-5 Simulation, 8-3 size, 8-3 Standard deviation, 8-2 Starting PASS, 1-2, 2-1 Superiority hypothesis, 6-8 System requirements, 1-1

# **T**

Tabs data, 4-6 iterations, 4-7 plot setup, 4-9 reports, 4-8 Tabs on the procedure window, 4-6 Technical support, 1-9 Templates, 4-1 automatic, 4-2 creating a new, 4-3 default, 4-2 loading, 4-3 loading examples, 4-3 opening, 4-3 opening examples, 4-3 saving, 4-3 Test statistics, 6-6 Toolbar output window, 5-8 PASS home window, 3-3 procedure window, 4-5 Tools menu procedure window, 4-4 Type-I error, 6-2 Type-II error, 6-2

## **U**

Updates, 1-2

## **V**

View menu output window, 5-4 procedure window, 4-4 Viewing output, 2-5

## **W**

Window menu output window, 5-7 procedure window, 4-4